### **KDDI Smart Mobile Safety Manager 【FP】バグレポート取得方法**

2024/02/19

Ver1.0

KDDI株式会社

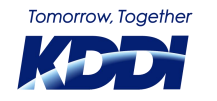

© KDDI Corporation. All rights reserved.

۰

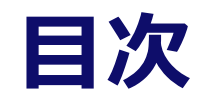

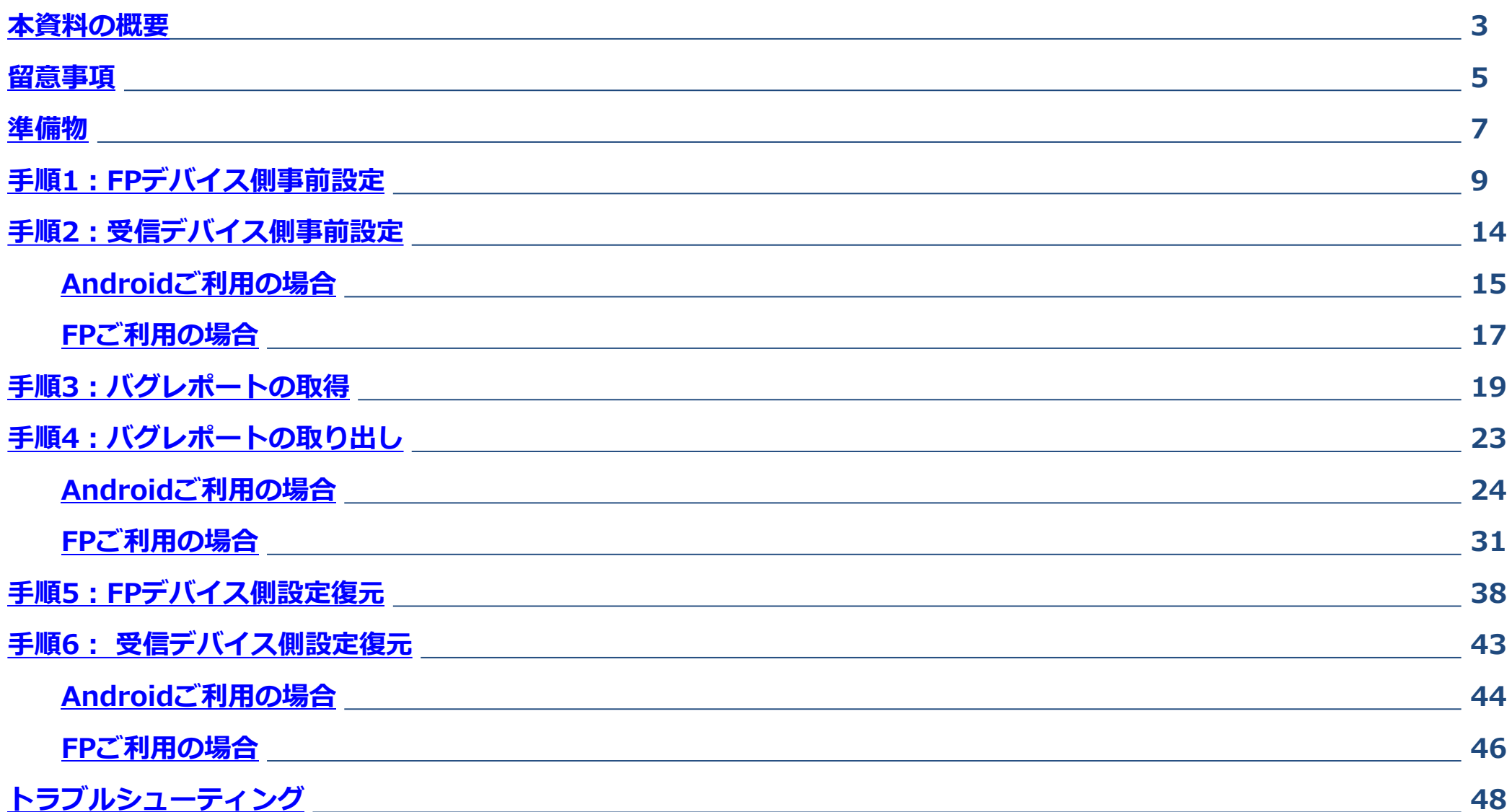

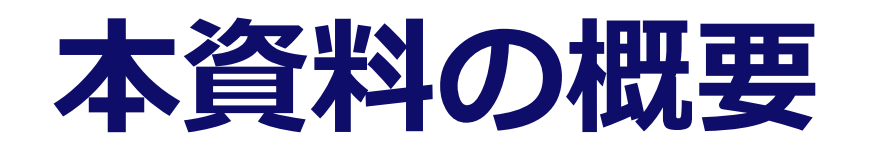

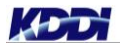

<span id="page-2-0"></span>×.

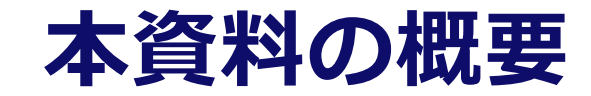

#### ■ 本資料ではバグレポートの取得方法をご案内いたします。

バグレポートは以下の際に必要になる場合がございます。

- ◆ 弊社所有端末にて事象の再現が出来ず、お客様端末のバグレポートが必要になった場合
- ◆ Google社よりバグレポートの提供を求められた場合

弊社サポートよりバグレポート取得をご依頼させて頂いた際は、お手数ではございますが、ご対応のほ ど宜しくお願い申し上げます

#### ■ バグレポートの取得までの大まかな流れ

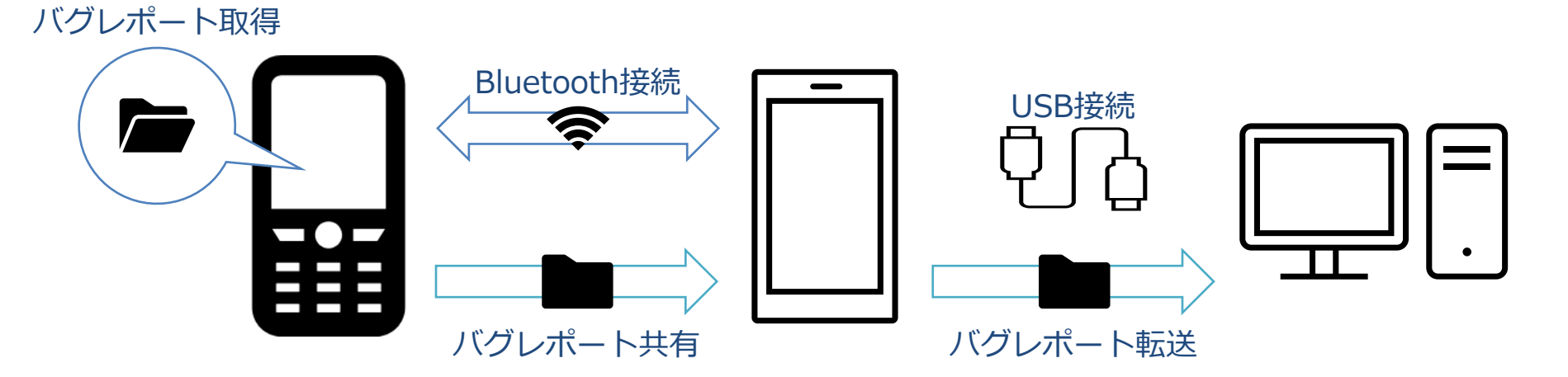

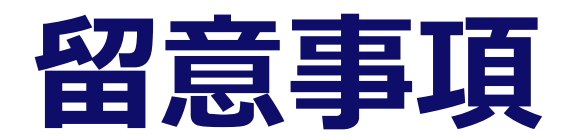

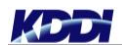

 $\mathcal{L}_{\mathcal{A}}$ 

© KDDI Corporation. All rights reserved.

,,,,,,,,,,,,,,,,,,,,

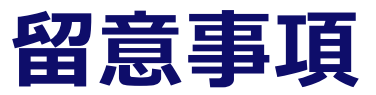

- <span id="page-5-0"></span>◼ **環境によってFP/Android/Windows上の画面表示内容や遷移に違いが生じる可能性があります。**
- **本資料は、以下の環境を使用して作成しております。** 
	- ▶ Windows 10 Pro (Windows OS搭載PC)
	- ▶ KYF42 Android 10 (バグレポート取得デバイス)
	- ▶ Pixel 3a Android 12 (任意のデバイス①)
	- ▶ KYF42 Android 10 (任意のデバイス②)

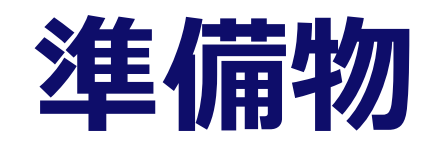

<span id="page-6-0"></span> $\mathbf{u}$ 

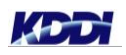

© KDDI Corporation. All rights reserved.

**MARKET BEE** 

**CONTRACTOR** 

#### **準備するもの**

#### **機材**

- ▶ Windows OS搭載PC
- ▶ バグレポートを取得するAndroidデバイス
- ▶ バグレポートを受信するAndroidデバイス(任意のデバイス)
- ▶ 受信デバイスとPCを接続するケーブル(USB Type-cケーブル、Type-c to Type-cケーブル等)
- ◼ **Androidデバイスの以下の機能を使用するため、制限がかかる設定は予め外しておく必要があります**
	- ▶ Bluetooth
	- ▶ 開発者向けオプション
	- ▶ USBファイル転送
	- ▶ ステータスバーの操作と通知表示

## <span id="page-8-0"></span>**手順1:FPデバイス側事前設定**

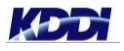

#### <span id="page-9-0"></span>**Bluetooth設定:バグレポート取得デバイスを操作**

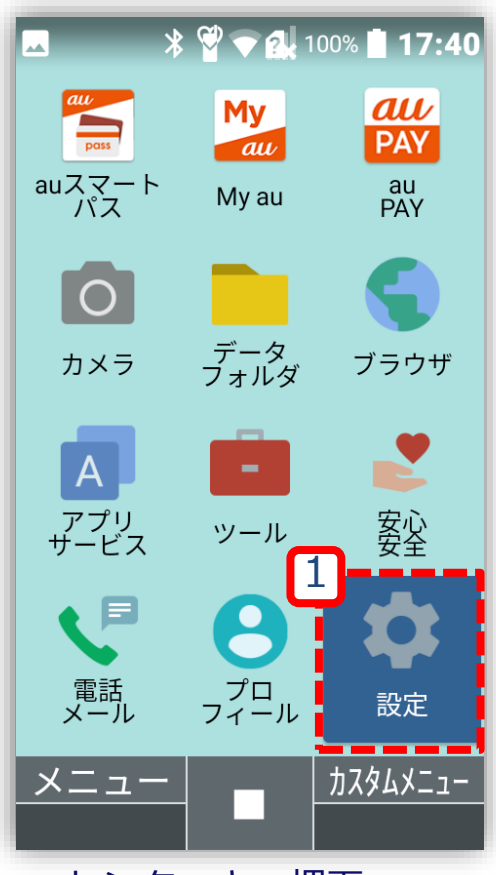

センターキー押下、 [メインメニュー]より [設定]を選択する

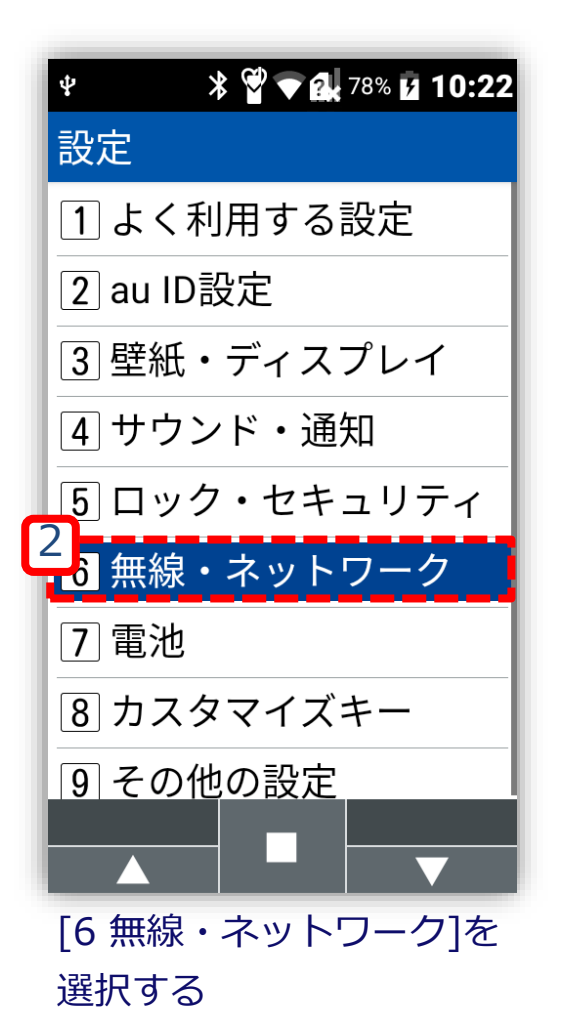

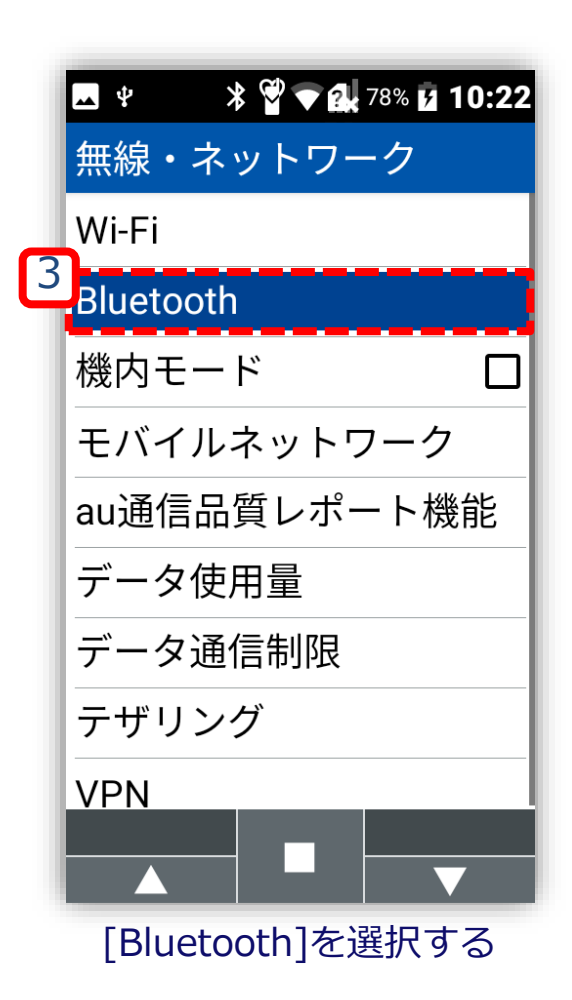

#### **Bluetooth設定:バグレポート取得デバイスを操作**

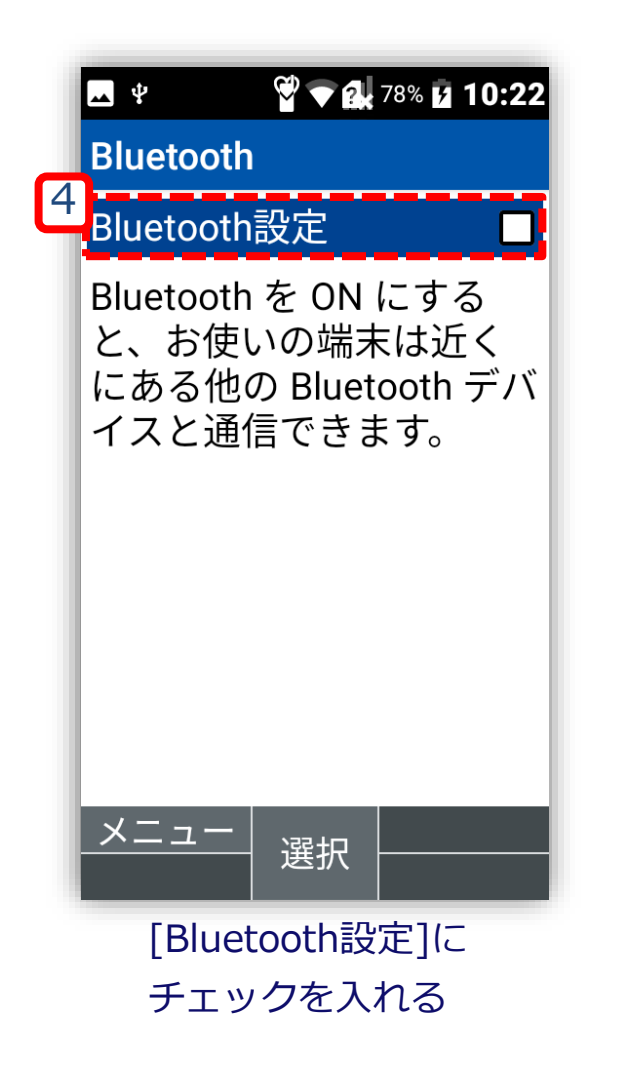

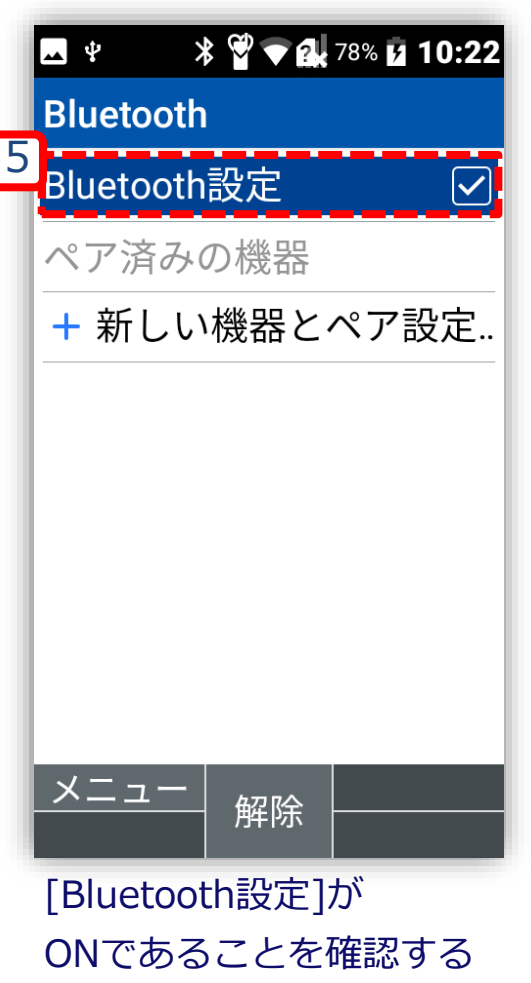

### **開発者オプションの有効化:バグレポート取得デバイスを操作**

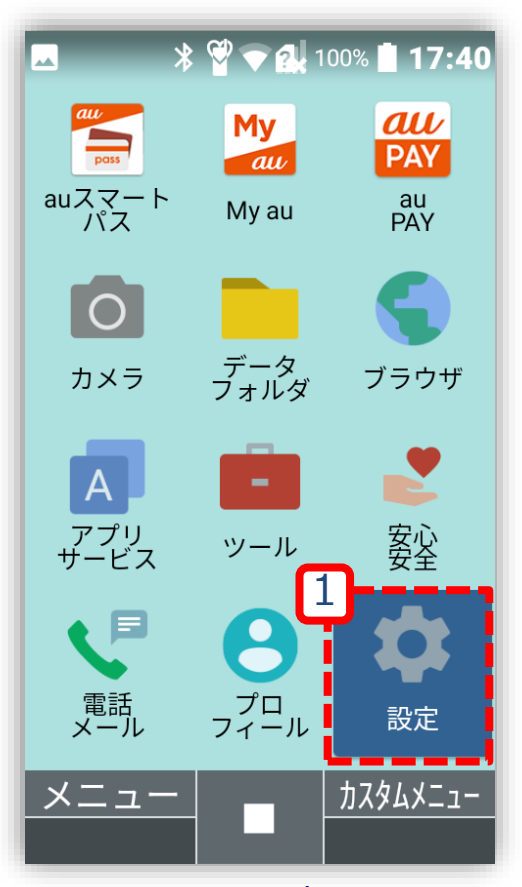

センターキー押下、 [メインメニュー]より [設定]を選択する

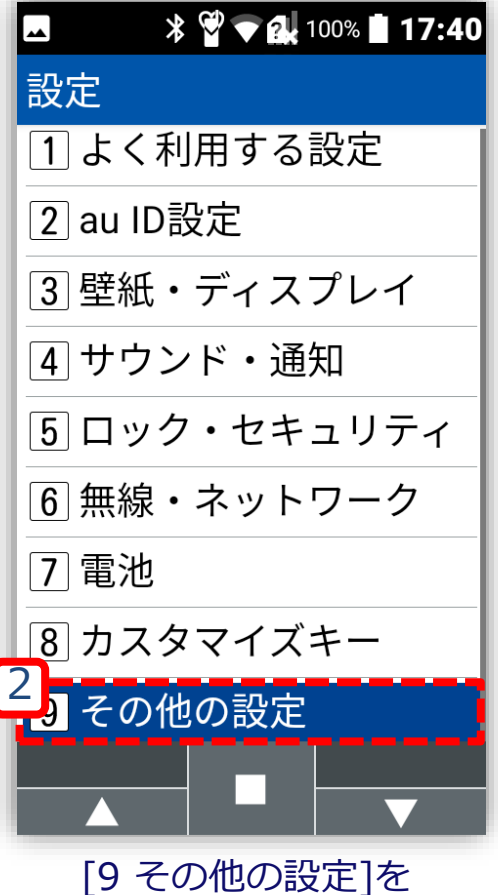

選択する

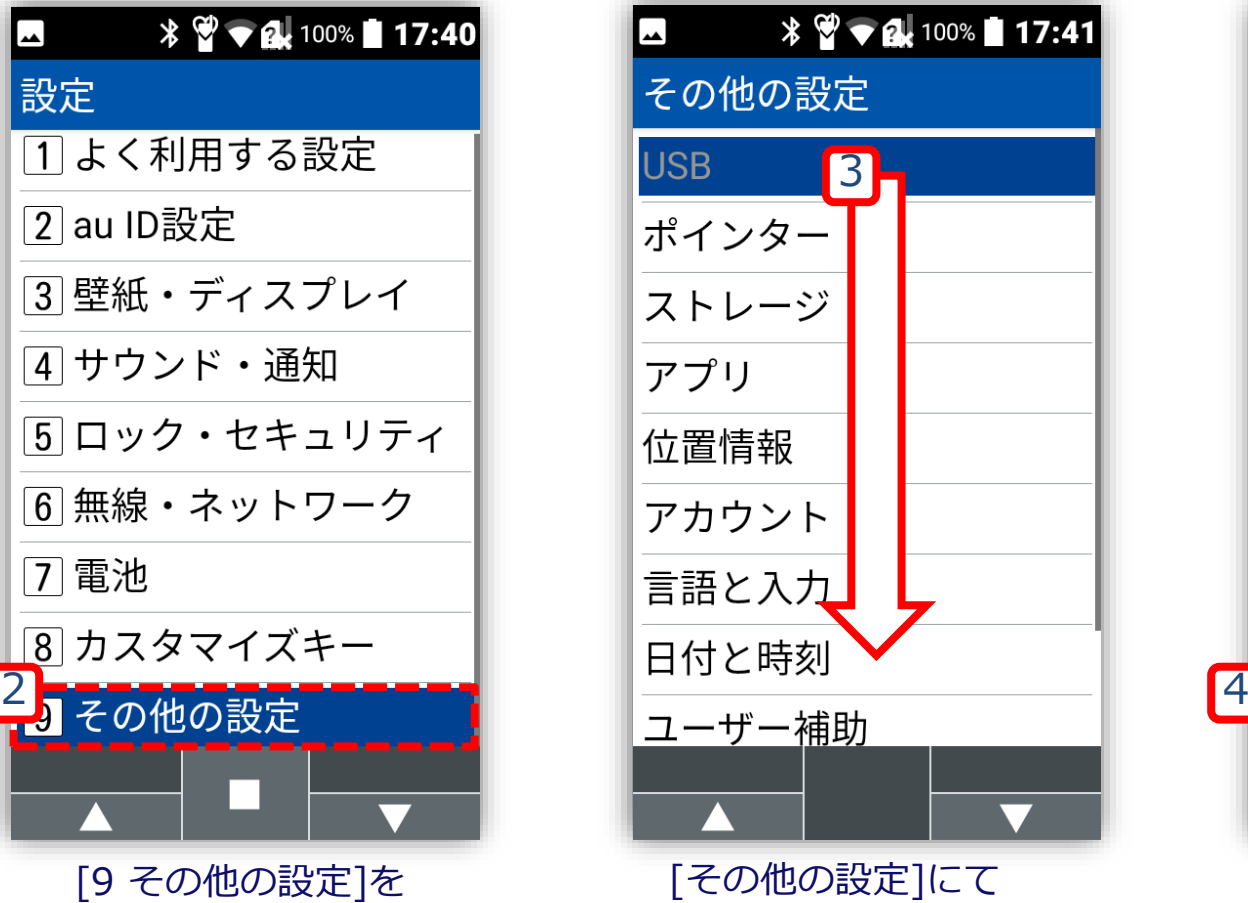

下方へスクロールする

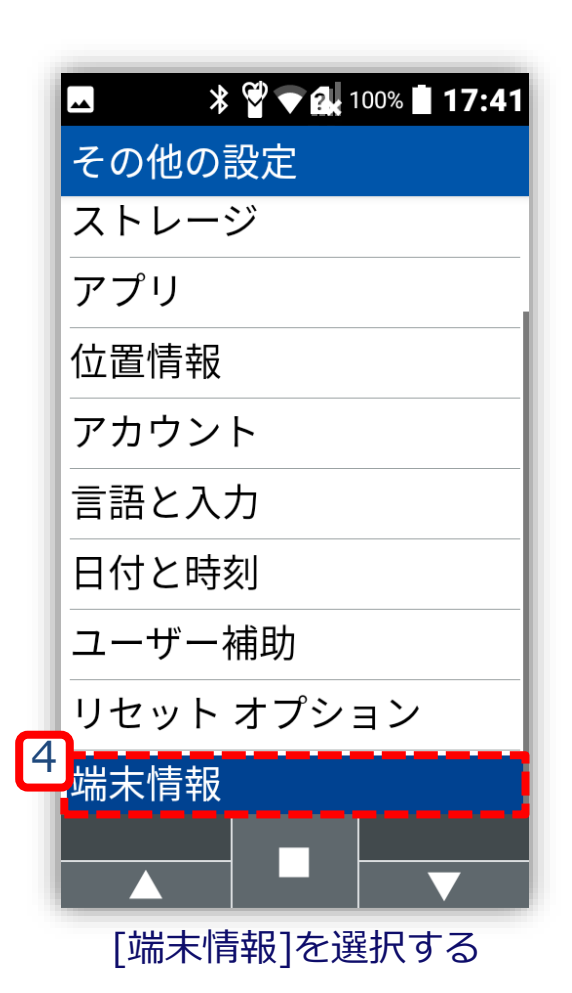

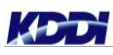

#### **開発者オプションの有効化:バグレポート取得デバイスを操作**

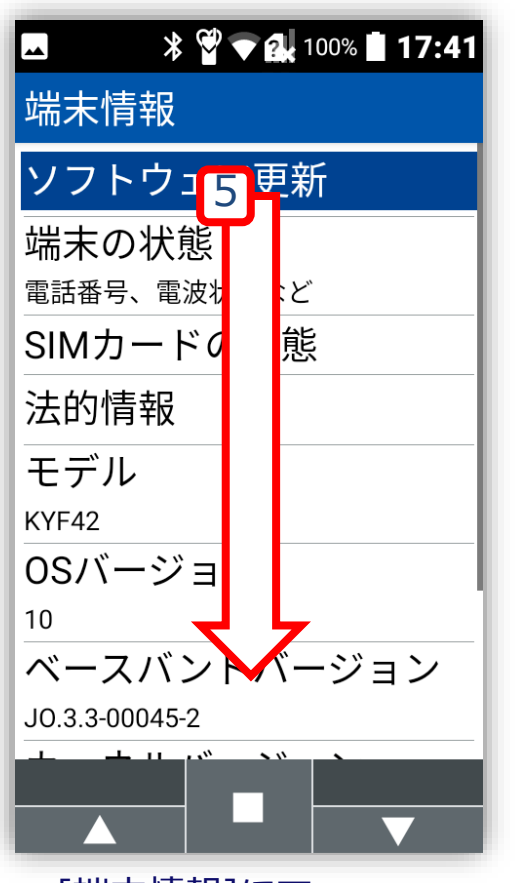

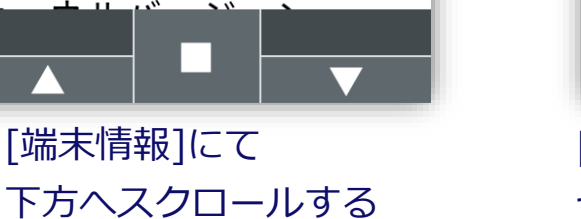

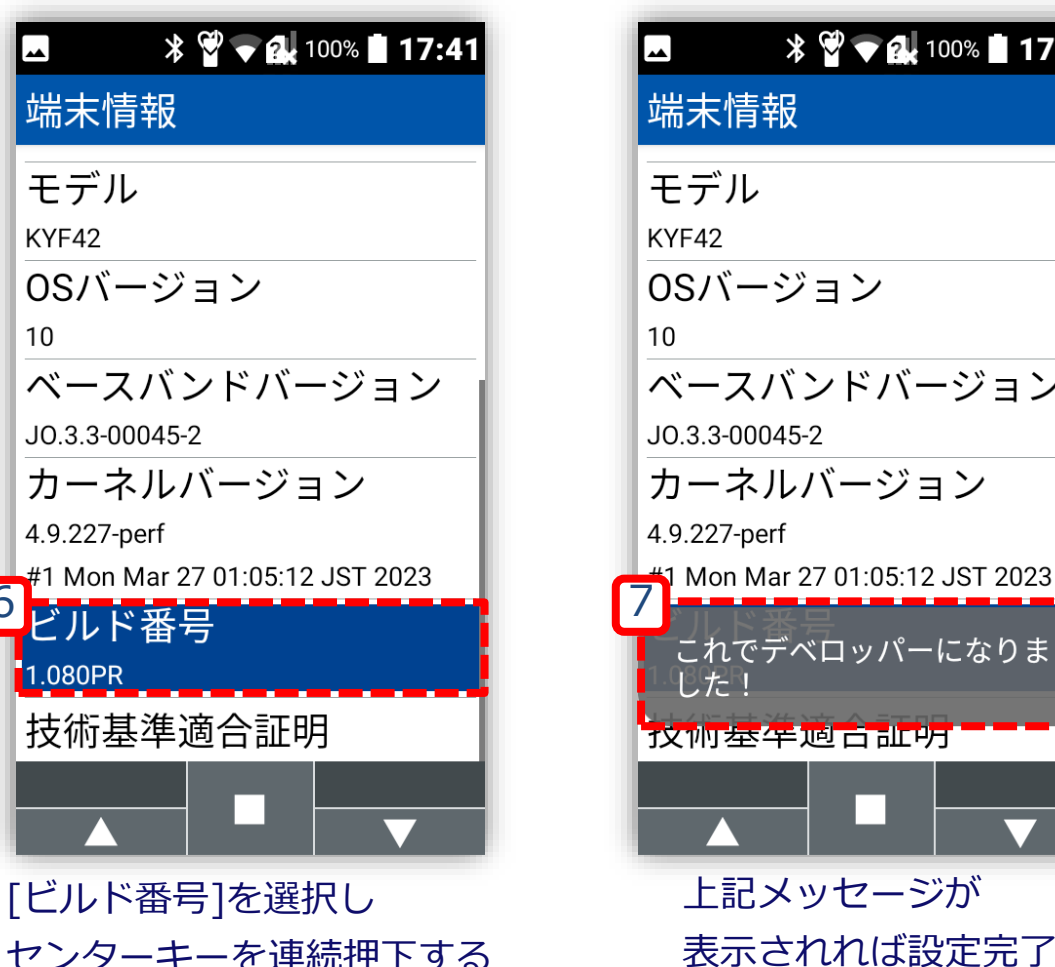

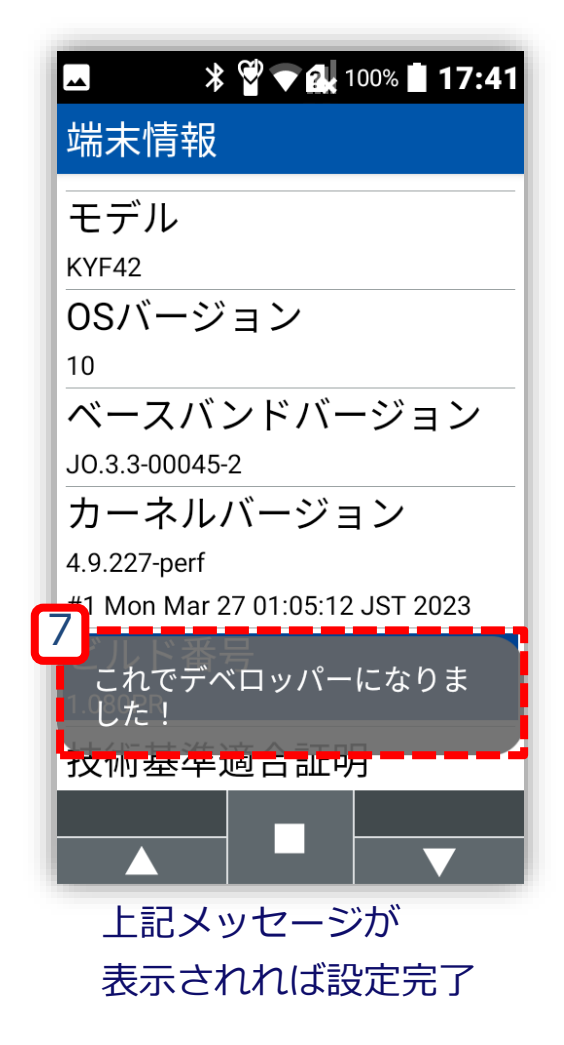

## <span id="page-13-0"></span>**手順2:受信デバイス側事前設定**

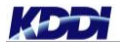

# <span id="page-14-0"></span>**手順2:受信デバイス側事前設定 (Androidデバイスご利用の場合)**

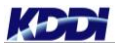

#### **Bluetooth設定(Androidデバイス): 任意のバグレポート受信デバイスを操作**

<span id="page-15-0"></span>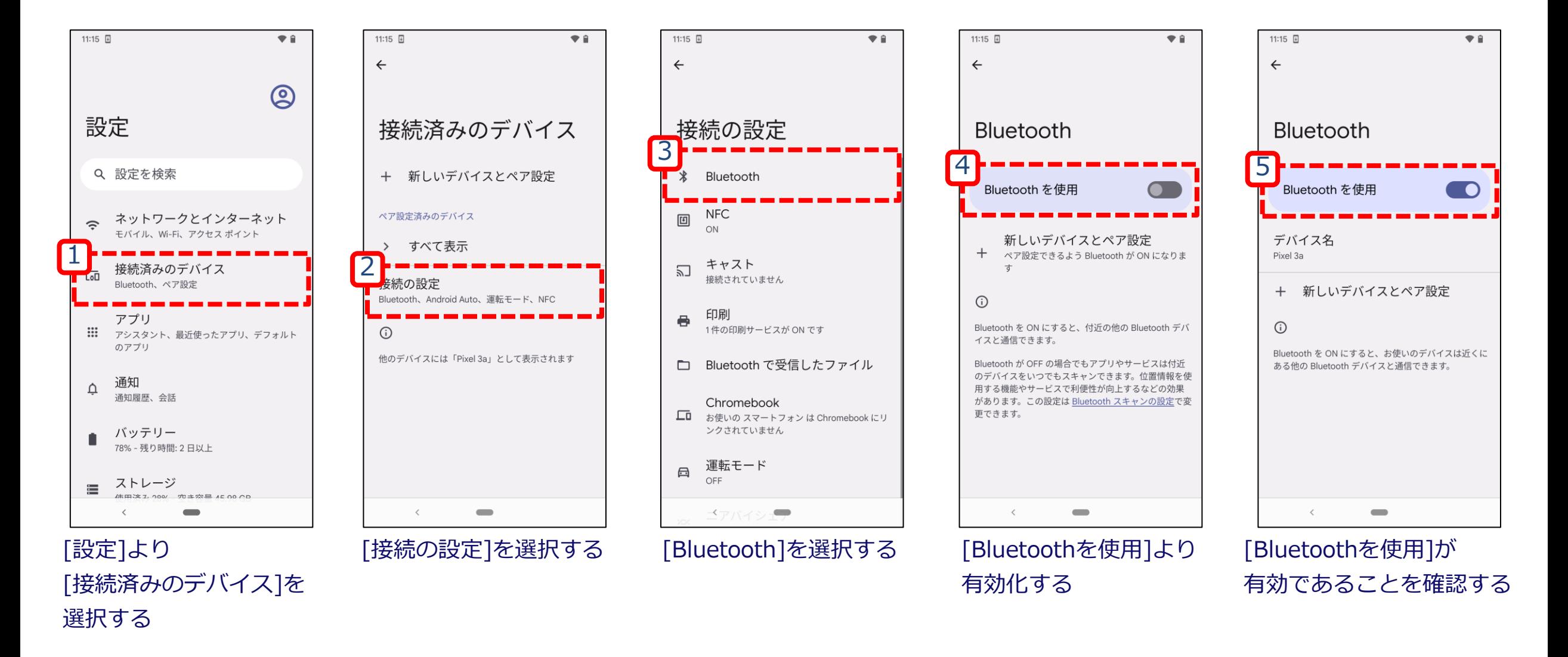

**KDD** 

# <span id="page-16-0"></span>**手順2:受信デバイス側事前設定 (FPデバイスご利用の場合)**

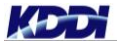

#### **Bluetooth設定(FPデバイス): 任意のバグレポート受信デバイスを操作**

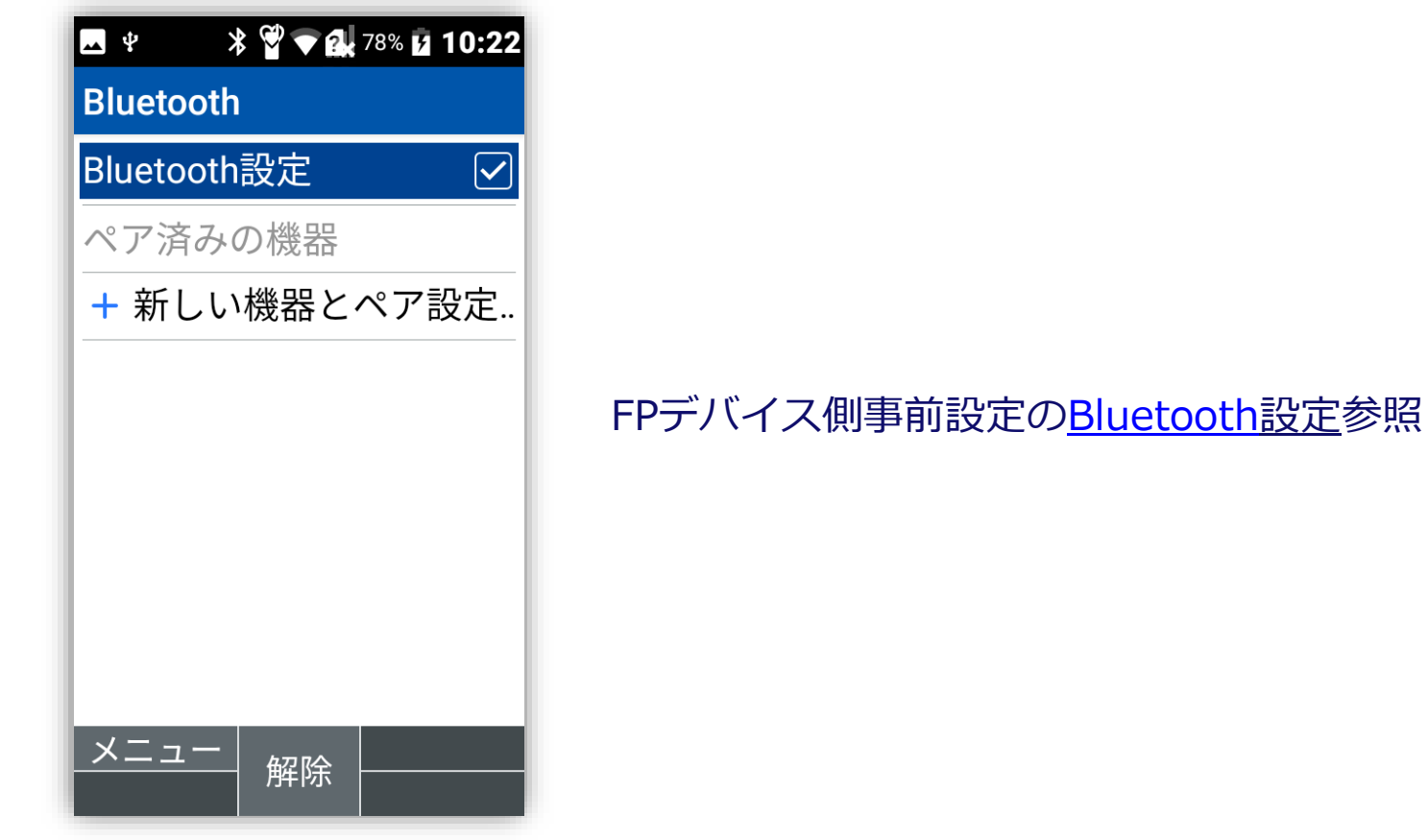

## <span id="page-18-0"></span>**手順3:バグレポートの取得**

#### **バグレポートの取得:バグレポート取得デバイスを操作**

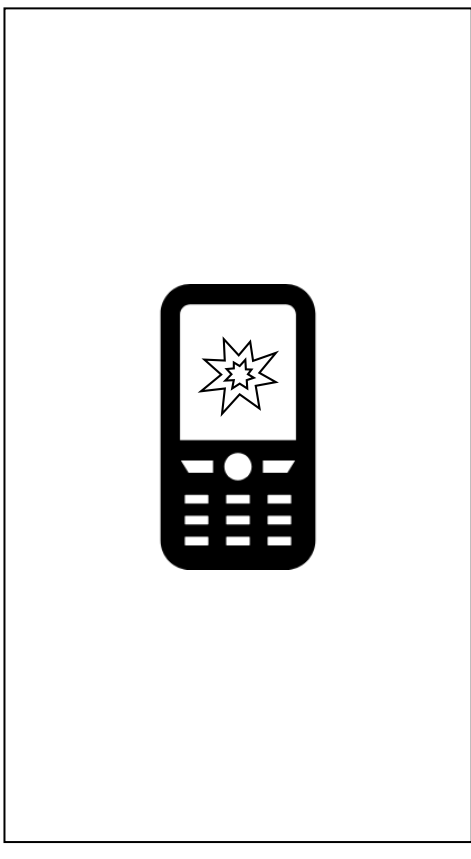

事象を発生させる

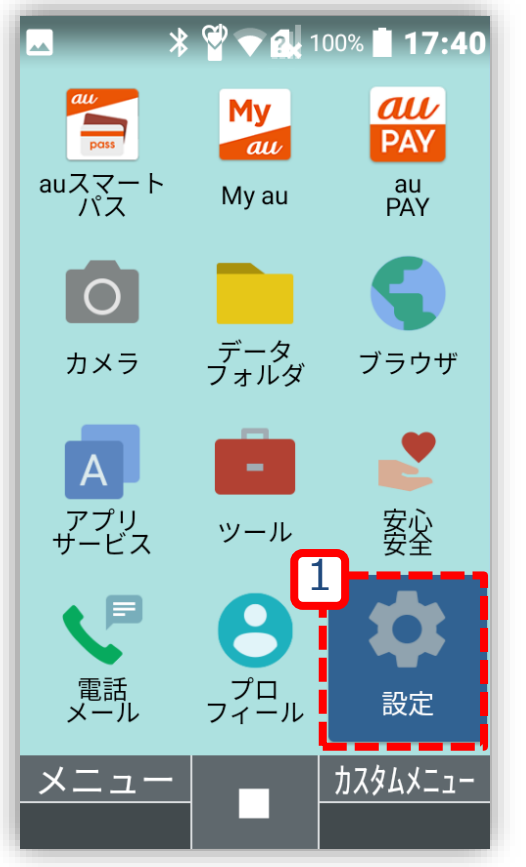

センターキー押下、 [メインメニュー]より [設定]を選択する

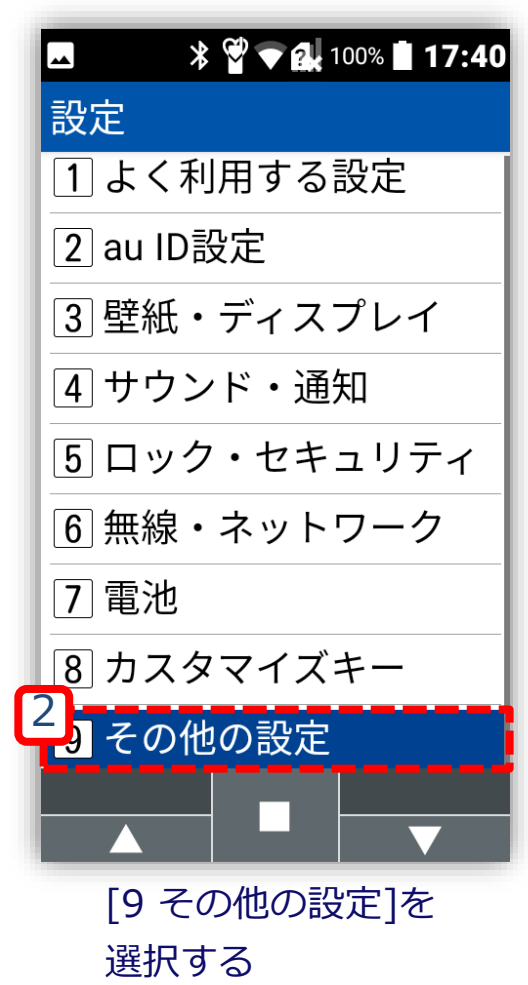

#### **バグレポートの取得:バグレポート取得デバイスを操作**

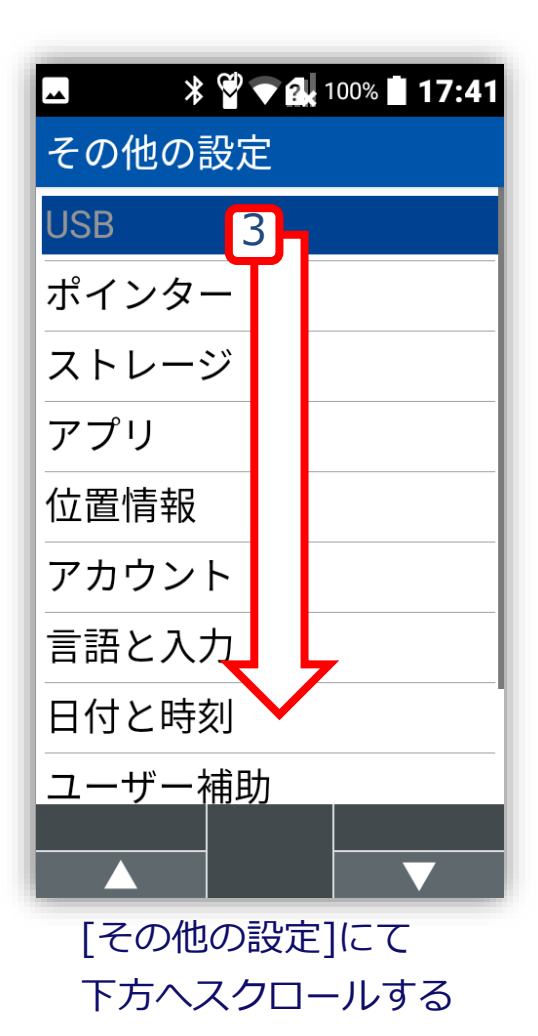

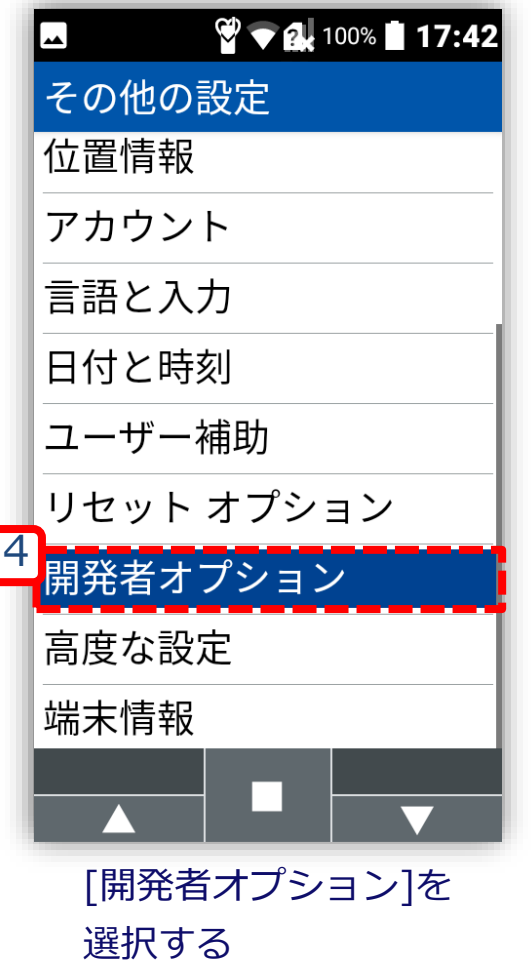

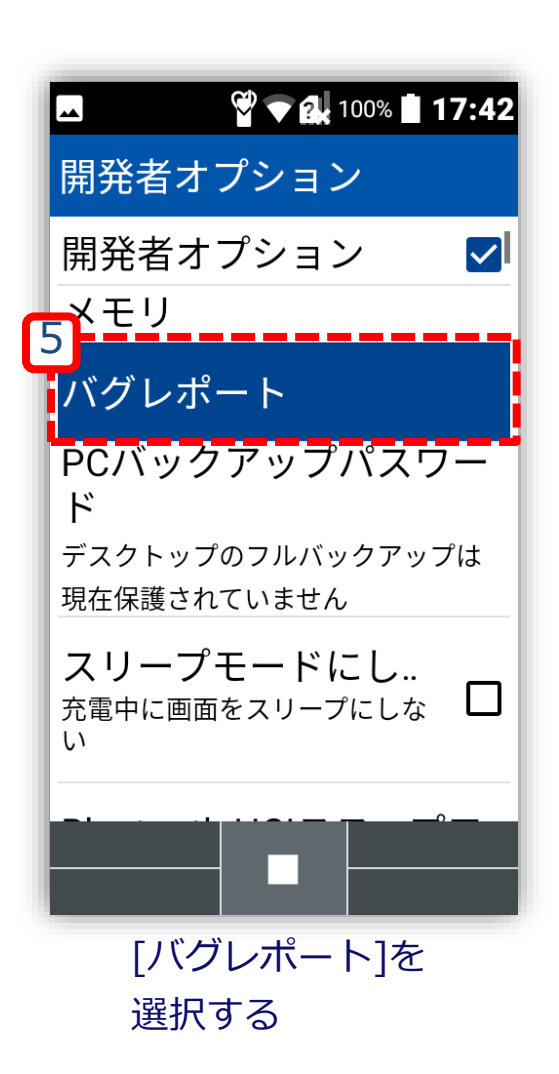

#### **バグレポートの取得:バグレポート取得デバイスを操作**

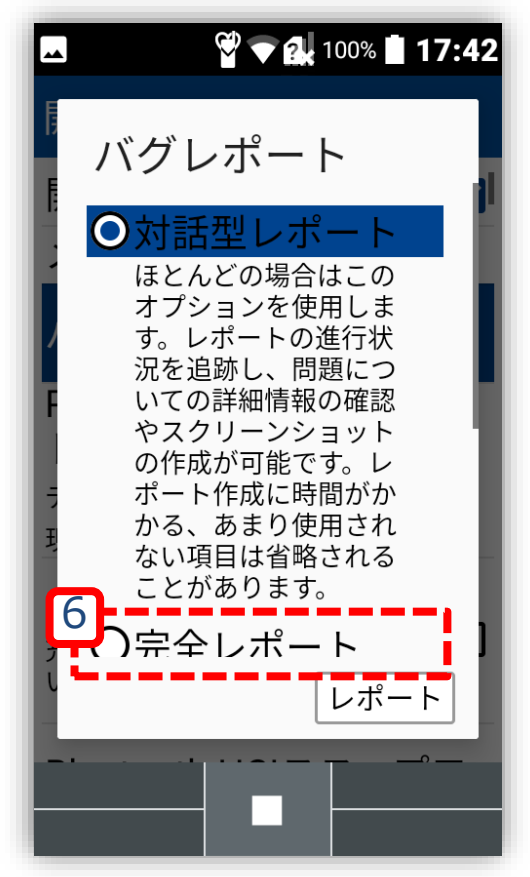

[対話型レポート]から [完全レポート]に変更する

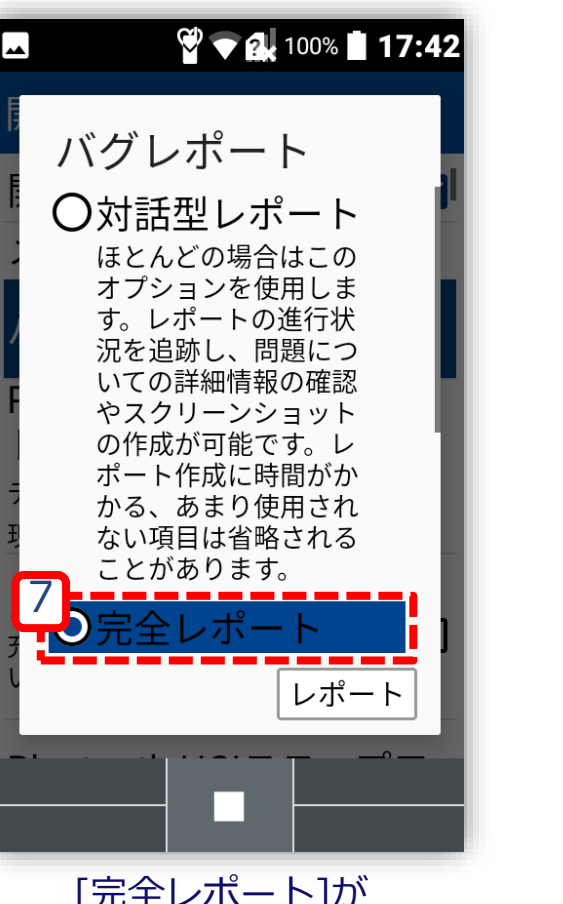

選択されたことを 確認する

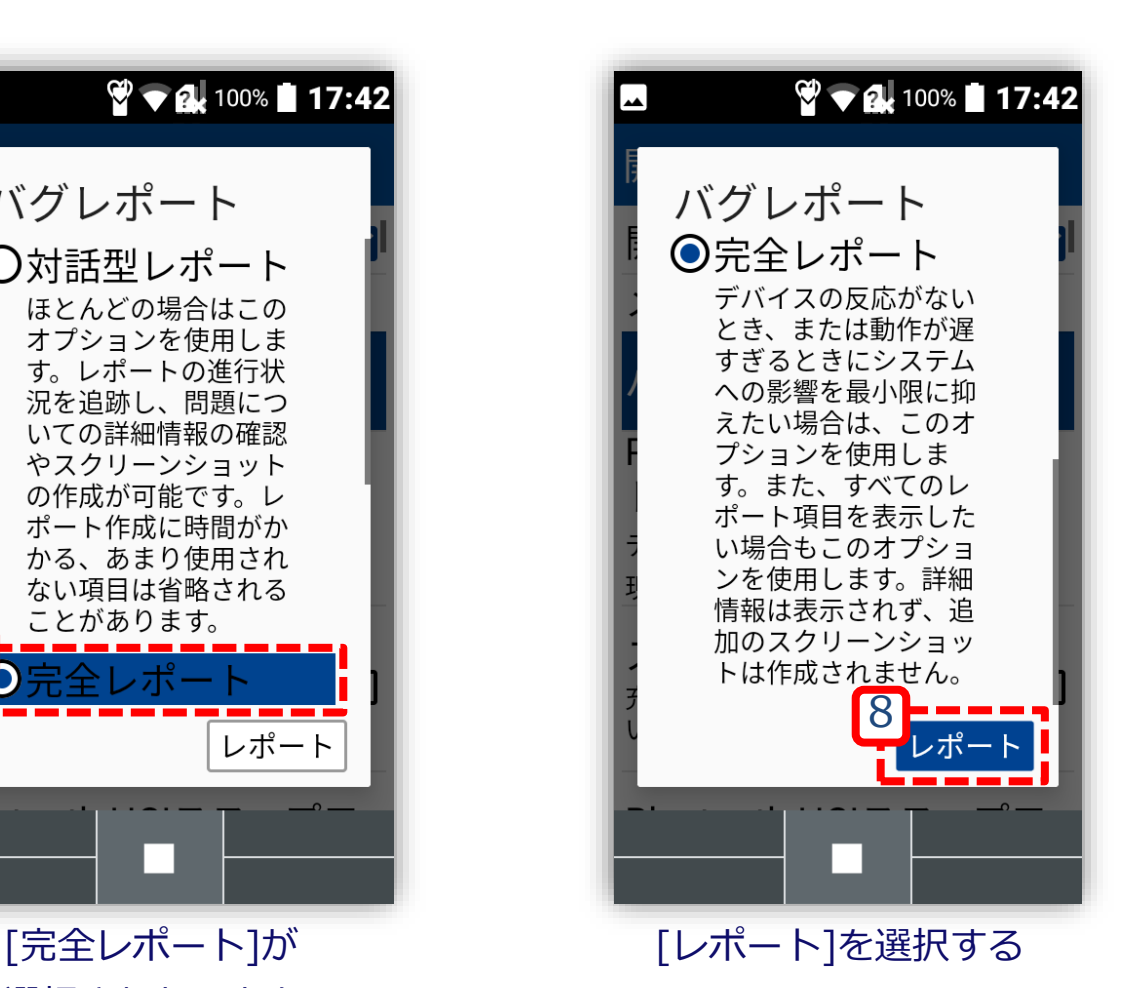

# <span id="page-22-0"></span>**手順4:バグレポートの取り出し**

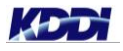

# <span id="page-23-0"></span>**手順4:バグレポートの取り出し (Androidデバイスご利用の場合)**

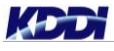

### **バグレポートの共有:バグレポート取得デバイスを操作**

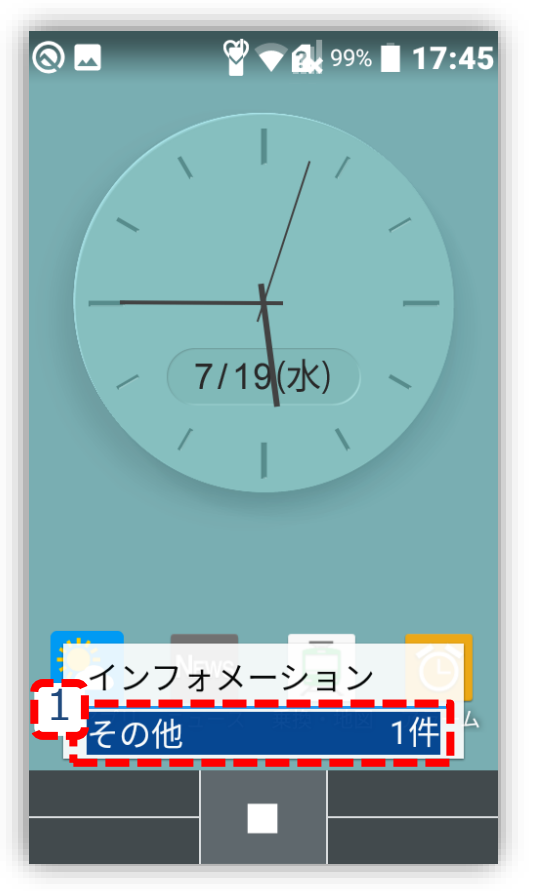

インフォメーションより [その他 〇件]を選択する

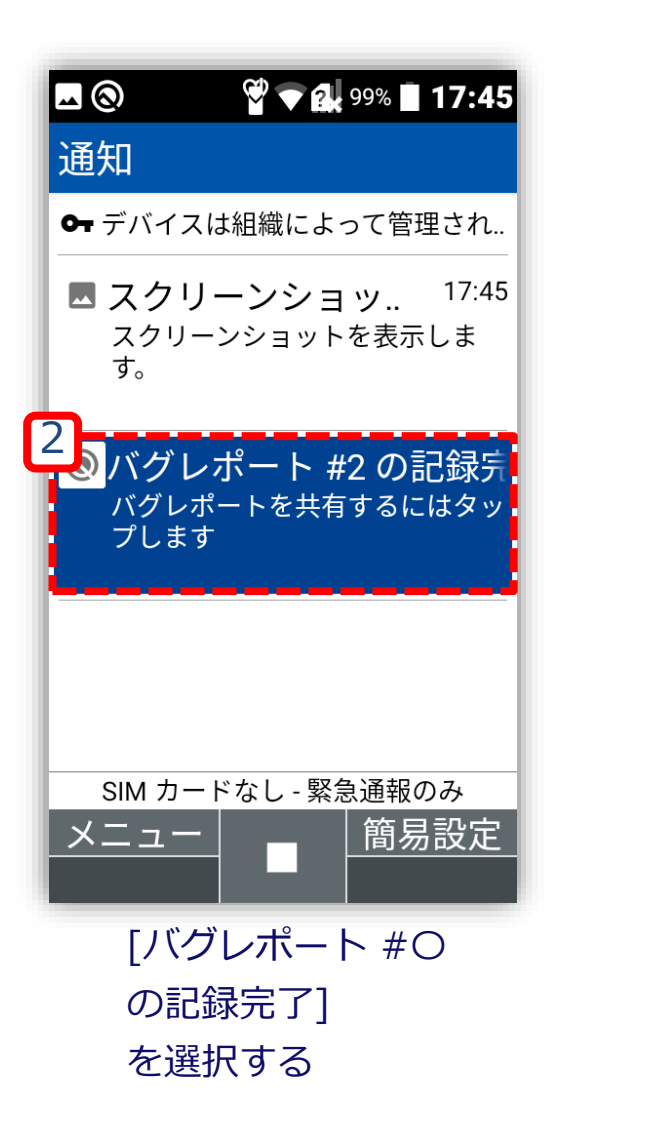

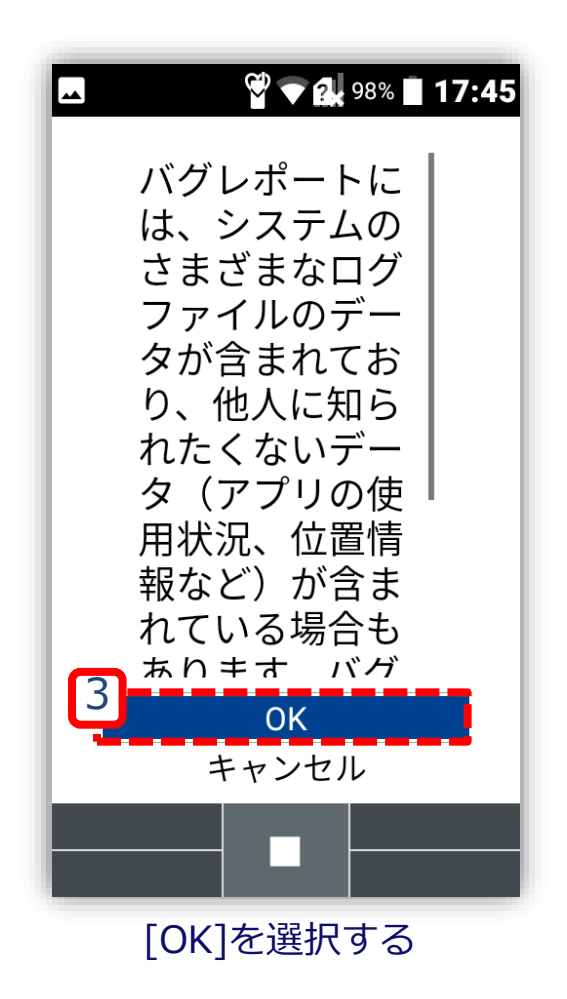

### **バグレポートの共有:バグレポート取得デバイスを操作**

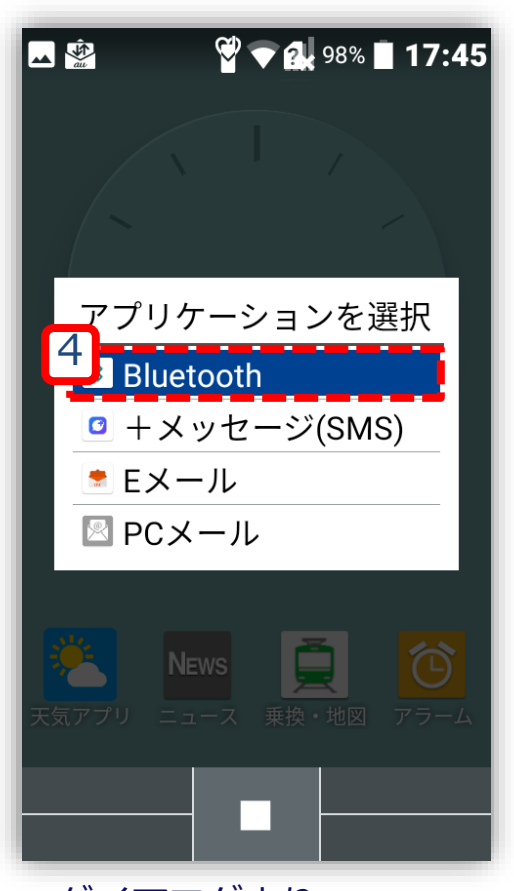

ダイアログより [Bluetooth]を選択する

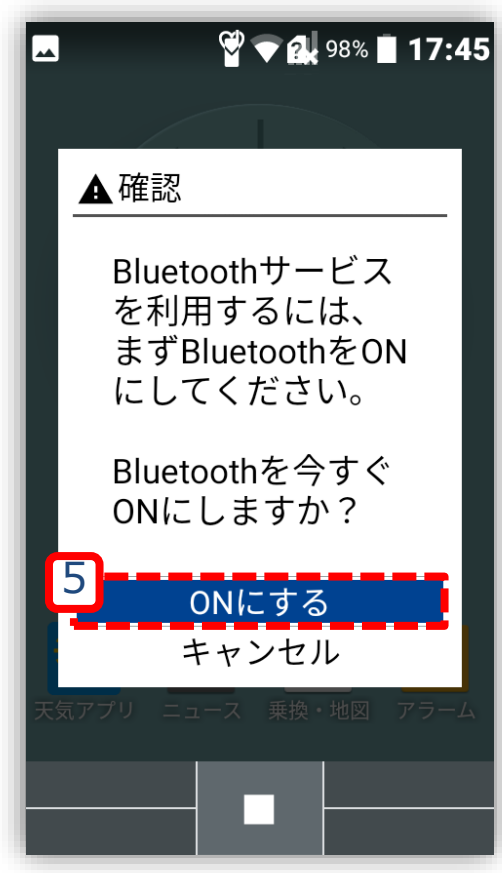

[ONにする]を選択する ※事前設定を行っていな [かった場合に表示される](#page-9-0)

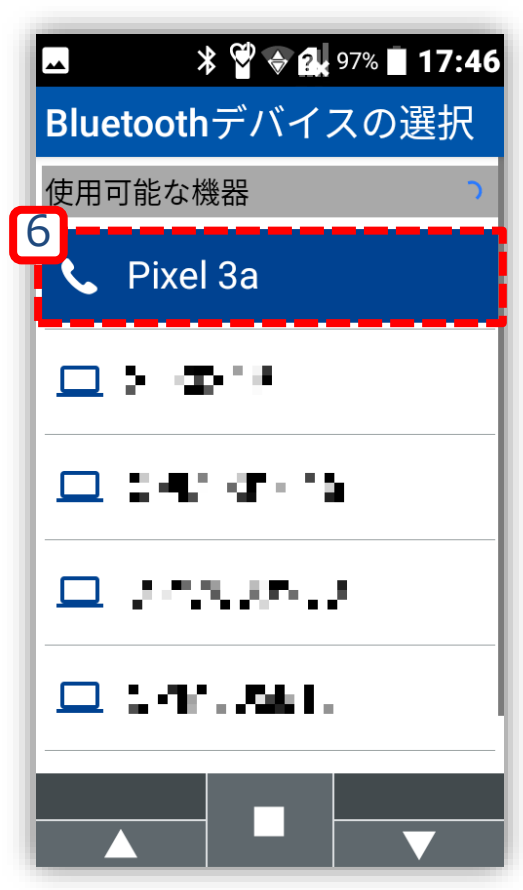

[Bluetoothデバイスの選択]より 任意のAndroidデバイスを選択する

#### **バグレポートの受信:任意のバグレポート受信デバイスを操作**

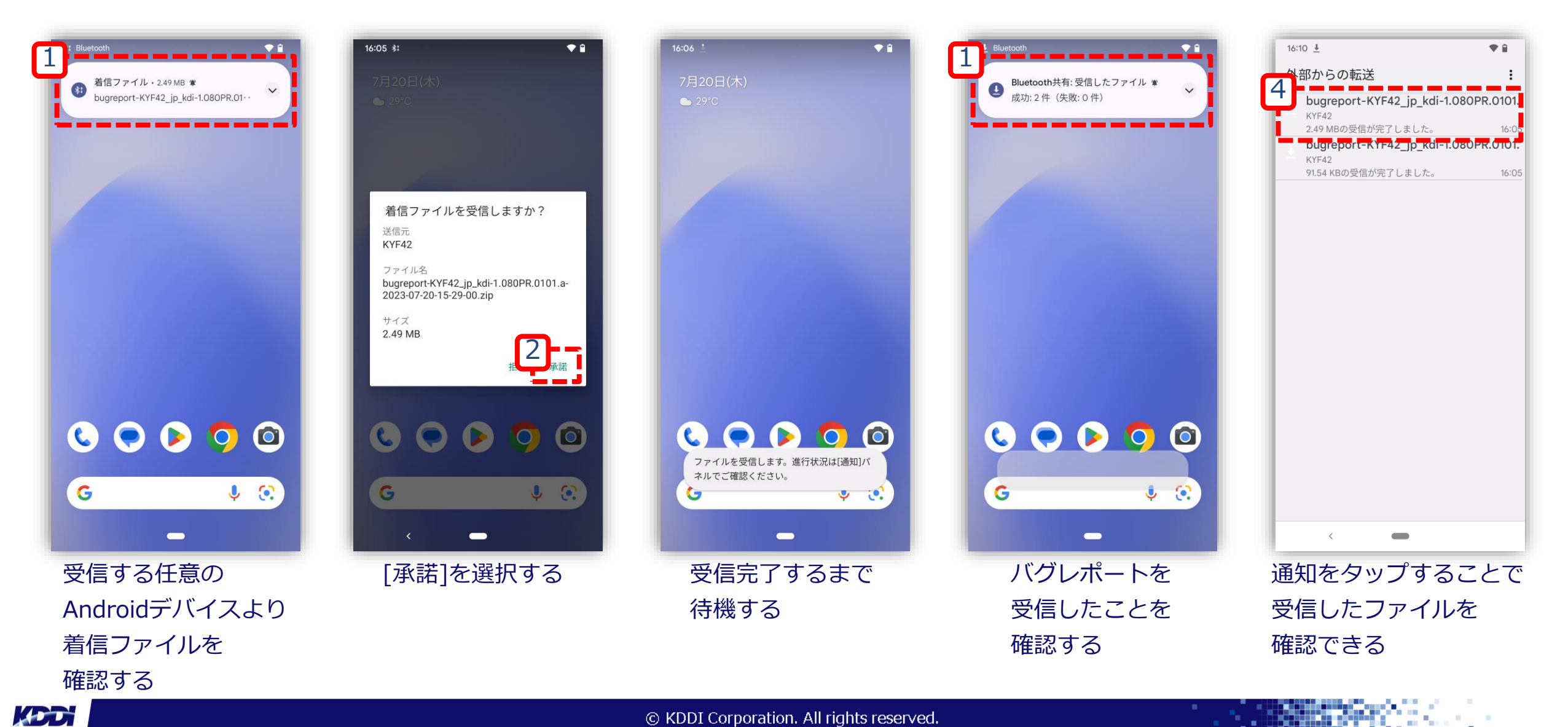

#### **バグレポートの移動準備: 任意のバグレポート受信デバイスを操作**

<span id="page-27-0"></span>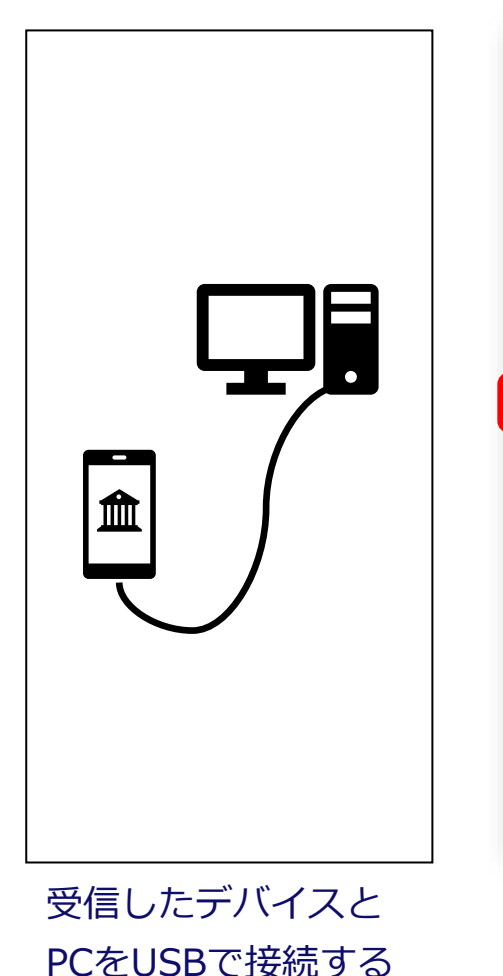

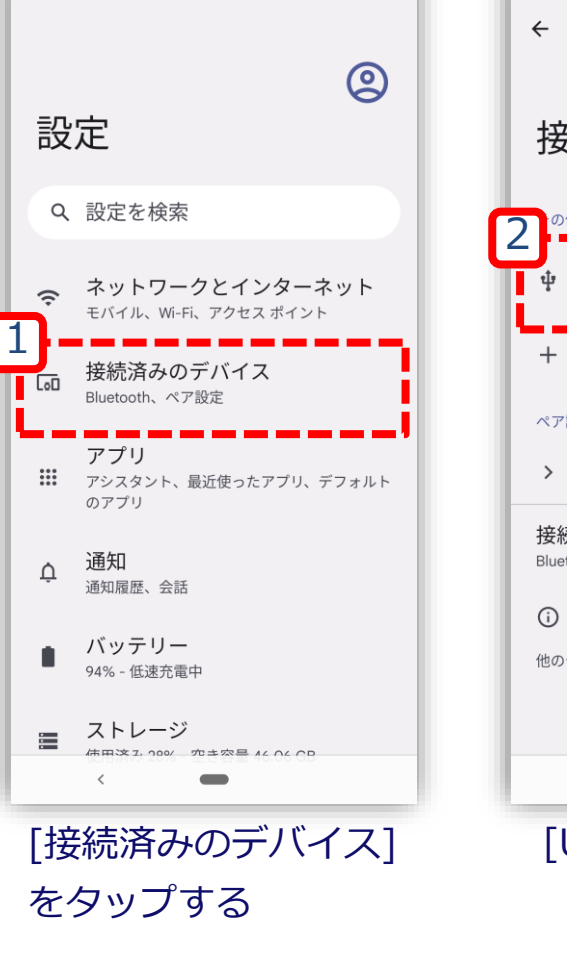

 $\alpha$ 

17:01 号 四 日

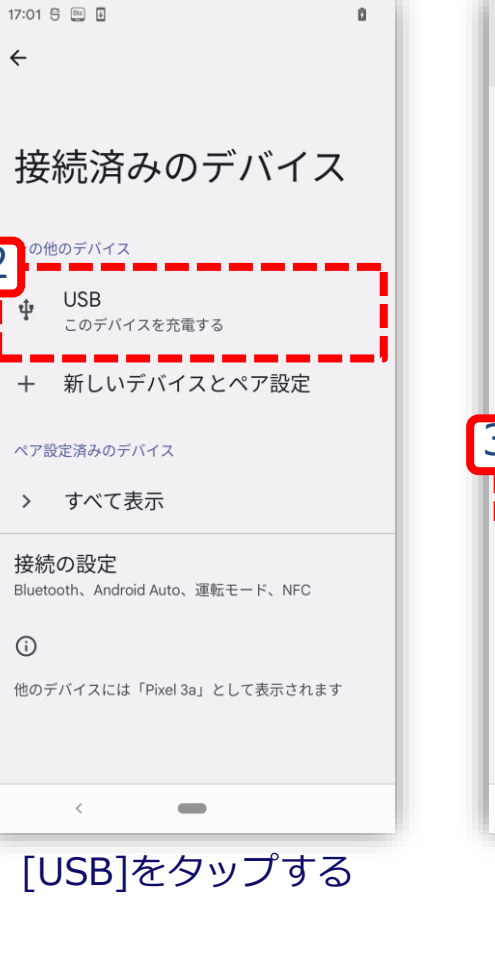

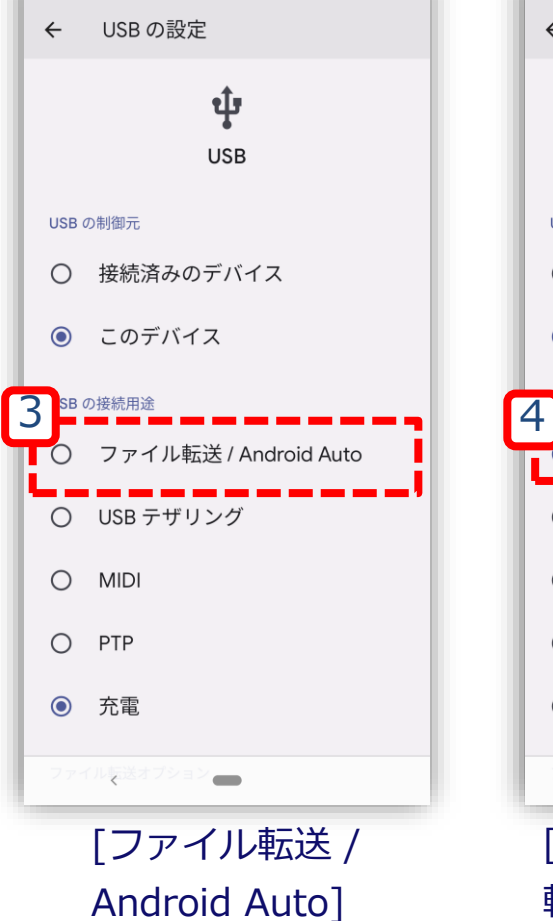

Ø.

17:01 号 四 日

をタップする

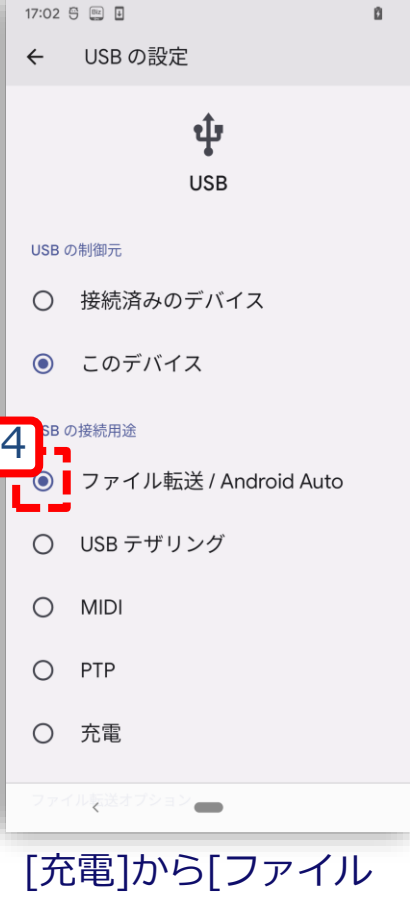

転送 / Android Auto]に変更された ことを確認する

#### **バグレポートの移動:PCを操作**

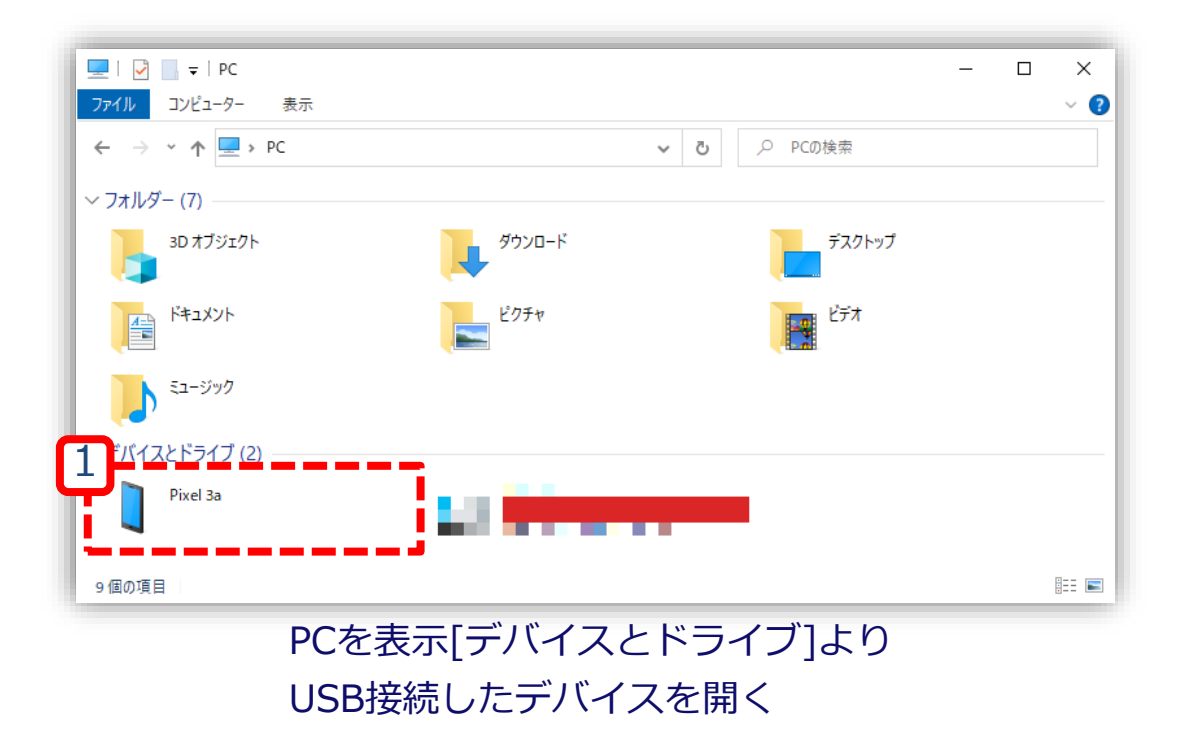

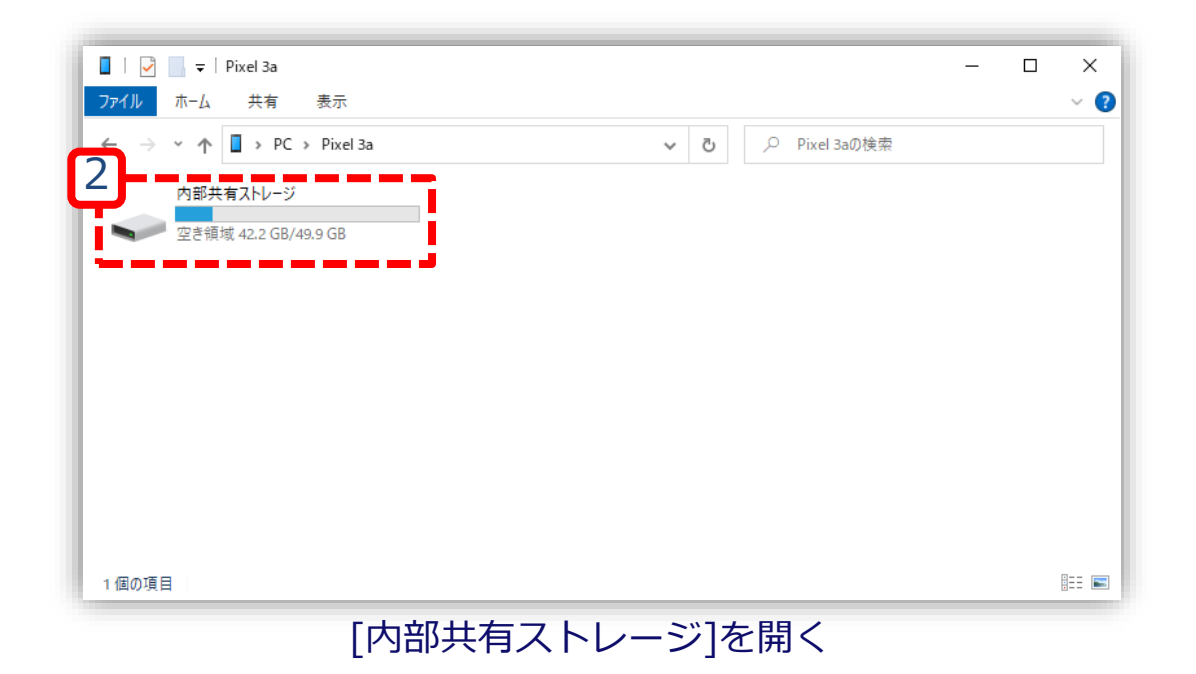

#### **バグレポートの移動:PCを操作**

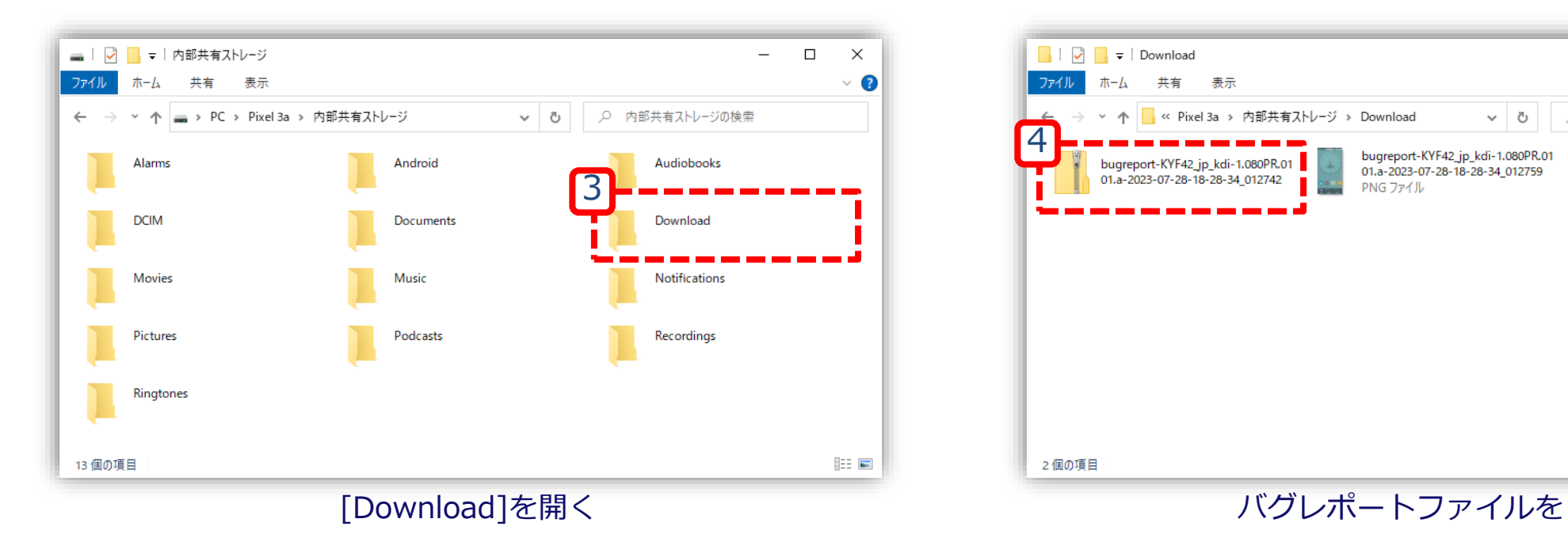

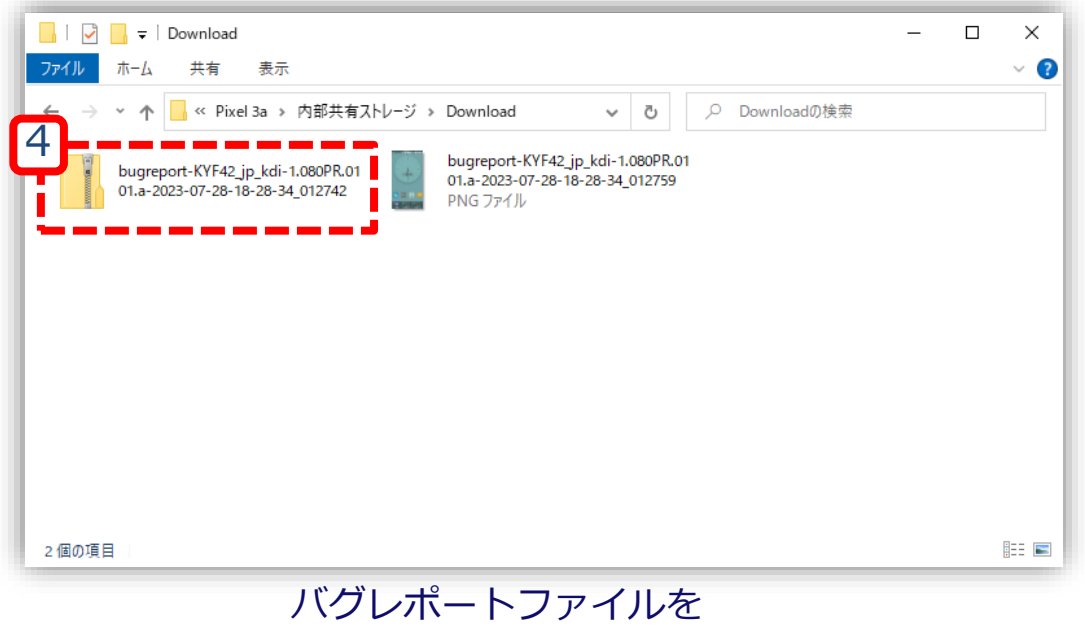

任意のPCフォルダに移動する

# <span id="page-30-0"></span>**手順4:バグレポートの取り出し (FPデバイスご利用の場合)**

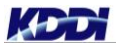

### **バグレポートの共有:バグレポート取得デバイスを操作**

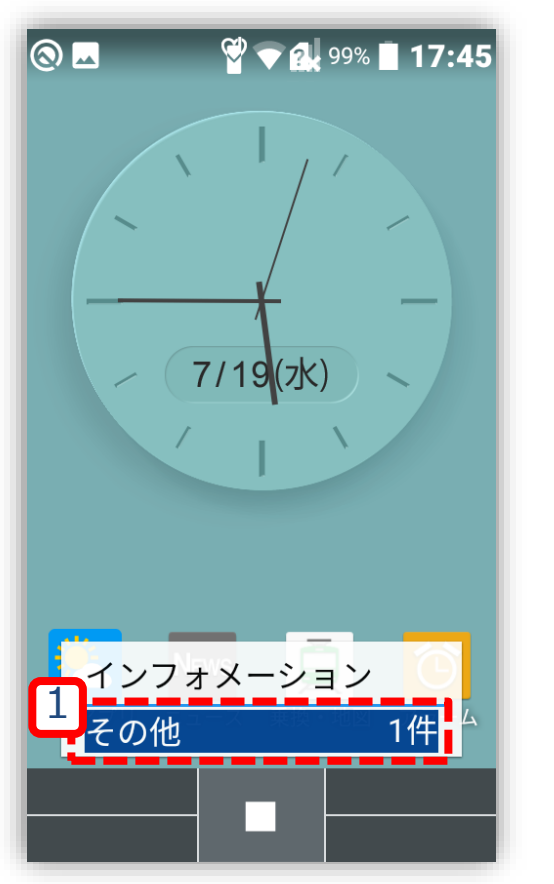

インフォメーションより [その他 〇件]を選択する

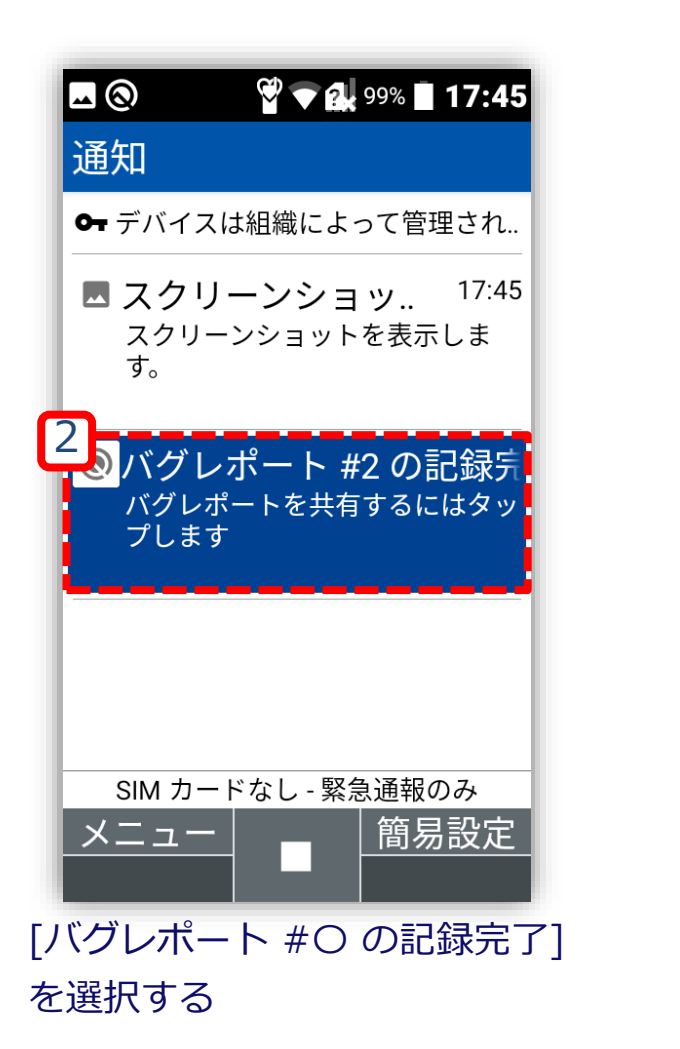

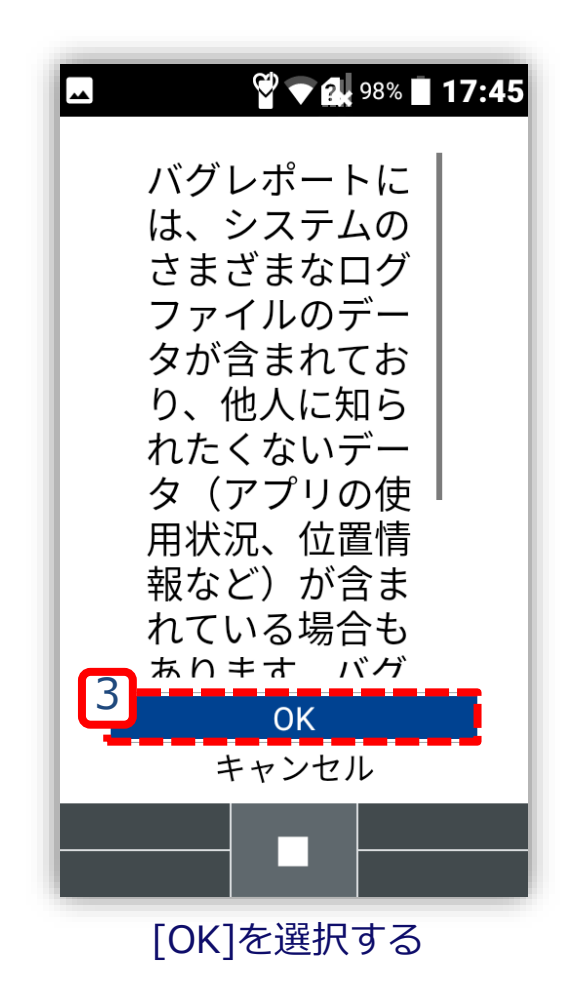

### **バグレポートの共有:バグレポート取得デバイスを操作**

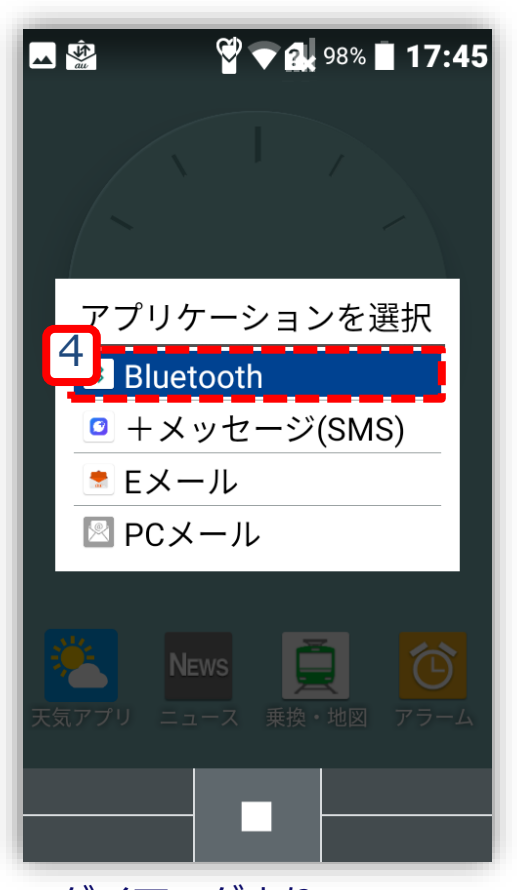

ダイアログより [Bluetooth]を選択する

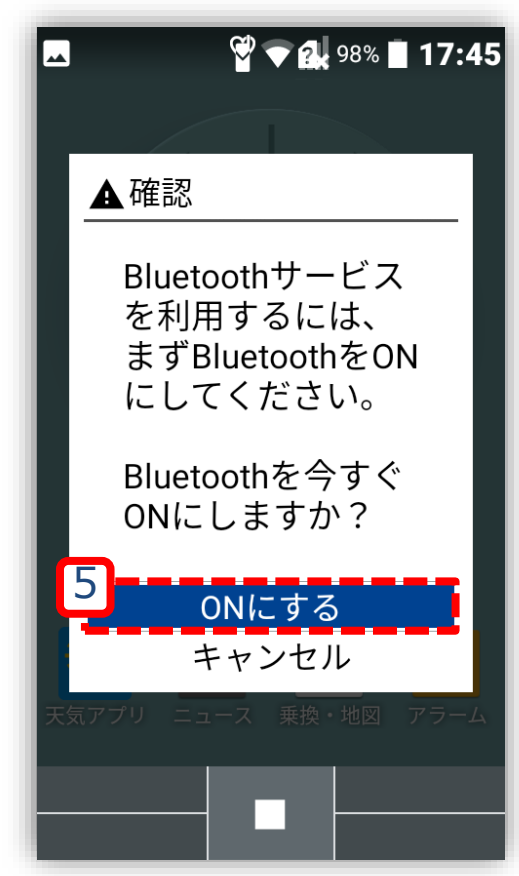

[ONにする]を選択する ※事前設定を行っていな [かった場合に表示される](#page-9-0)

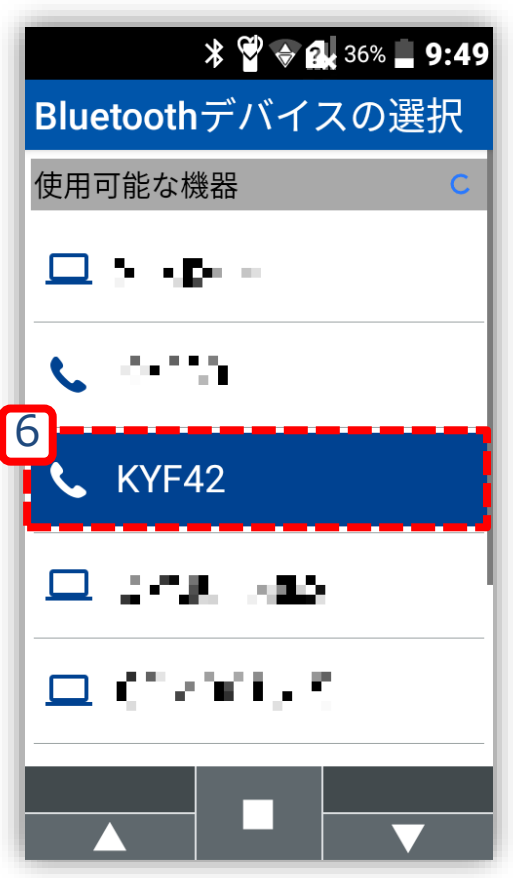

[Bluetoothデバイスの選択]より 任意のFPデバイスを選択する

#### **バグレポートの受信:任意のバグレポート受信デバイスを操作**

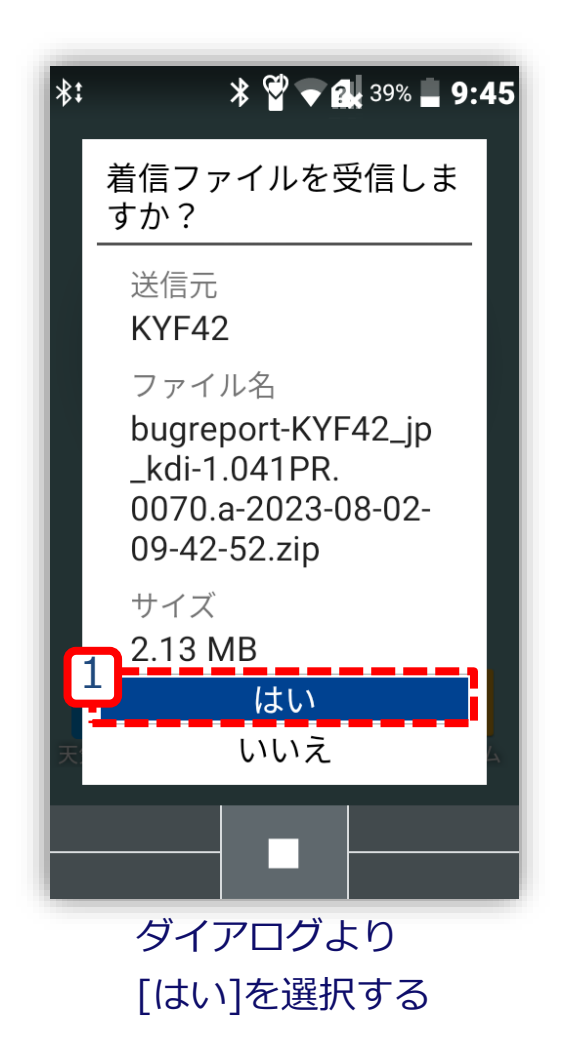

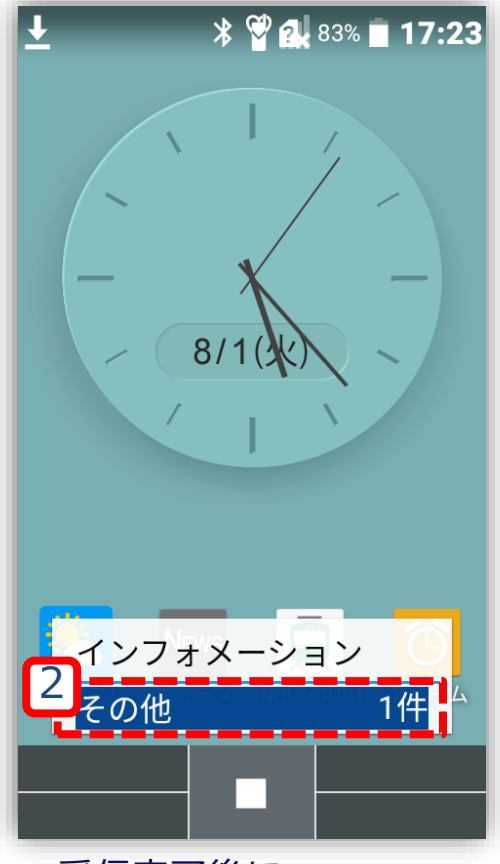

受信完了後に インフォメーションが 出現する

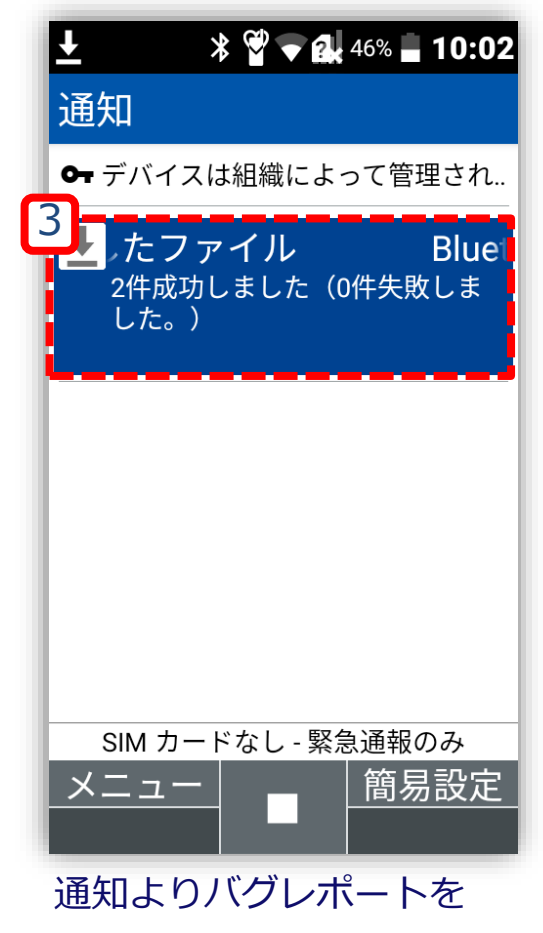

#### **バグレポートの移動準備: 任意のバグレポート受信デバイスを操作**

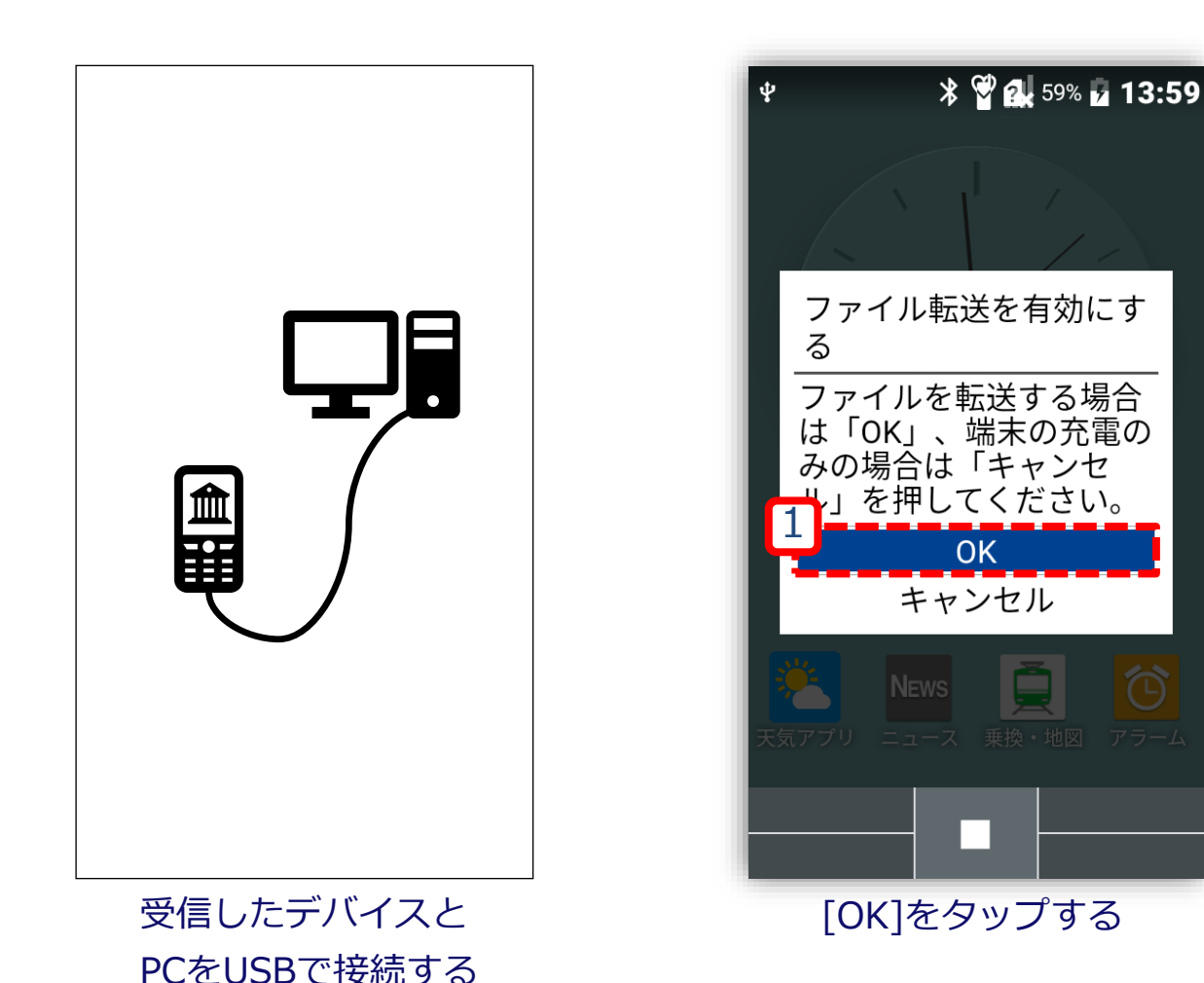

#### **バグレポートの移動:PCを操作**

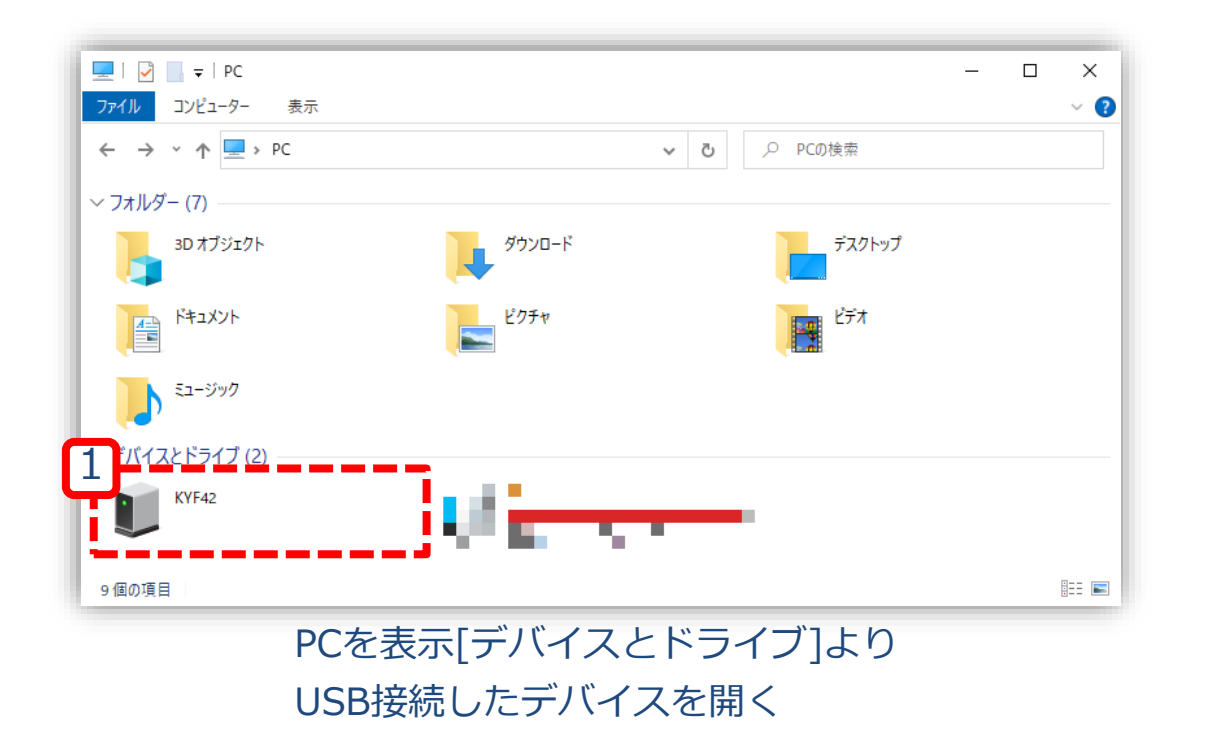

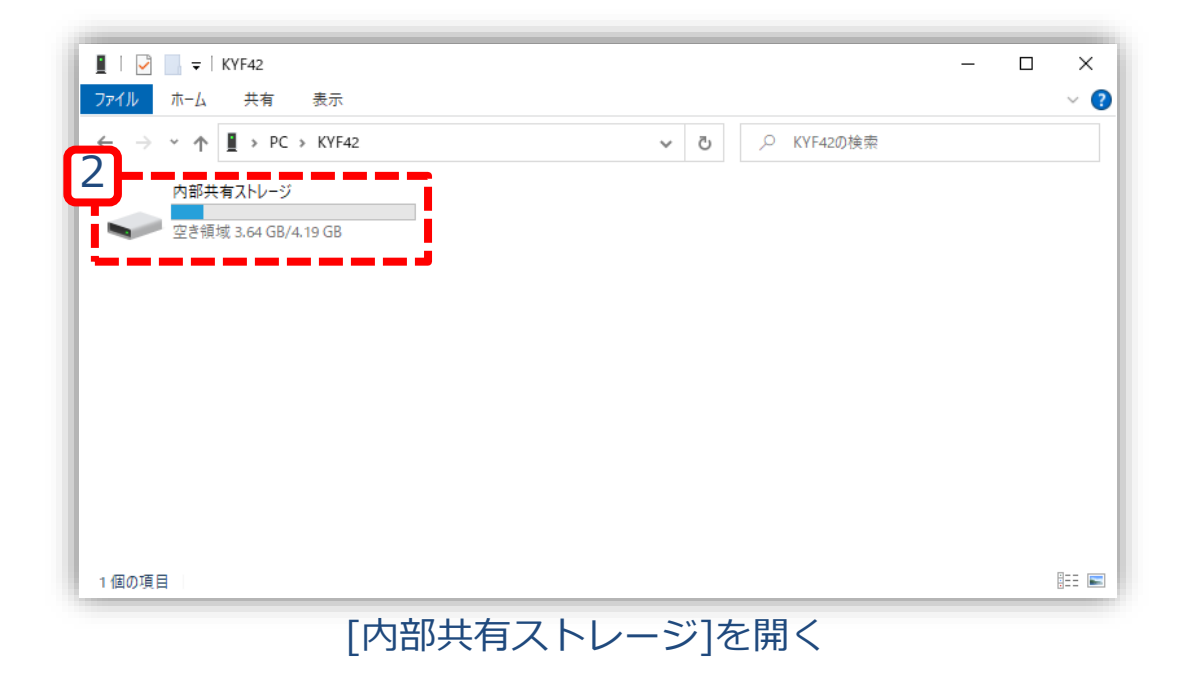

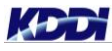

#### **バグレポートの移動:PCを操作**

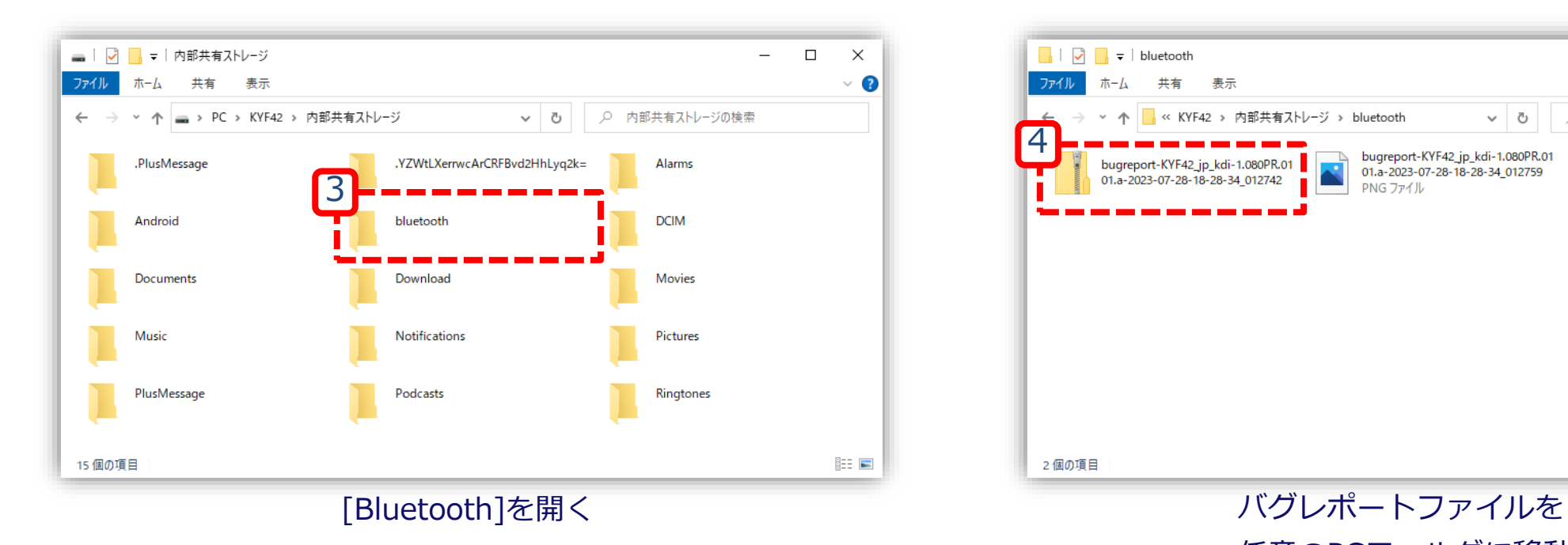

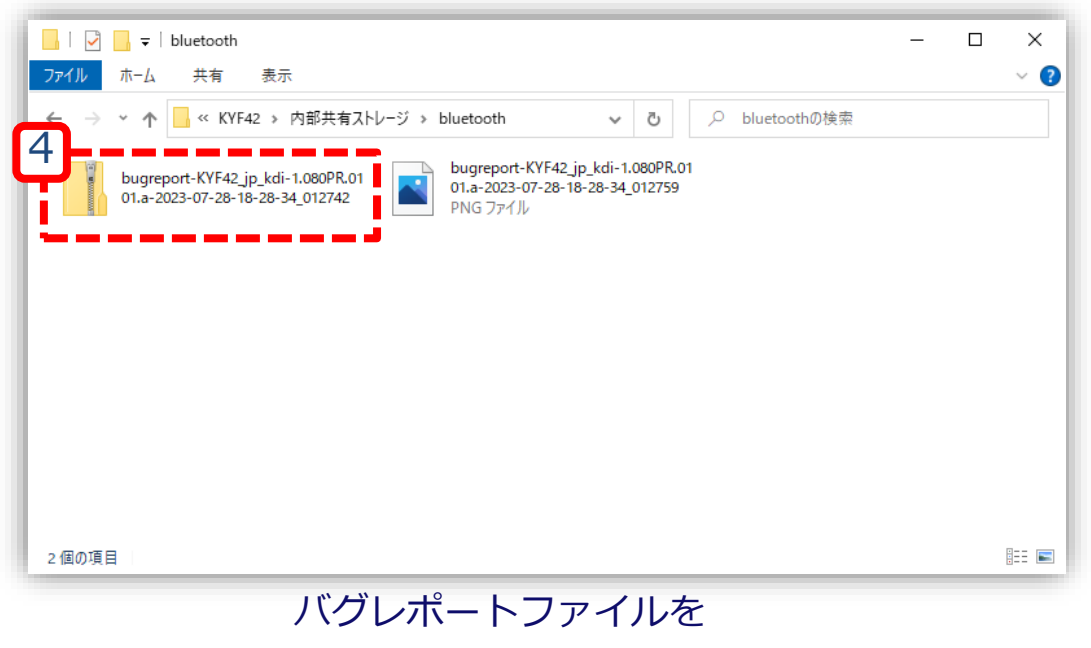

任意のPCフォルダに移動する

## **手順5: FPデバイス側設定復元**

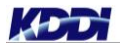

<span id="page-37-0"></span> $\mathbf{u}$ 

#### **開発者オプションの無効化: バグレポート取得デバイスを操作**

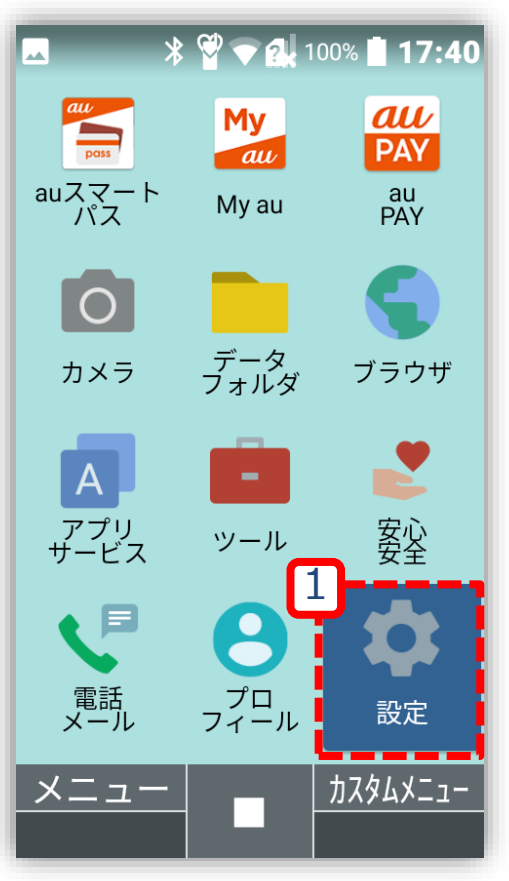

センターキー押下、 [メインメニュー]より [設定]を選択する

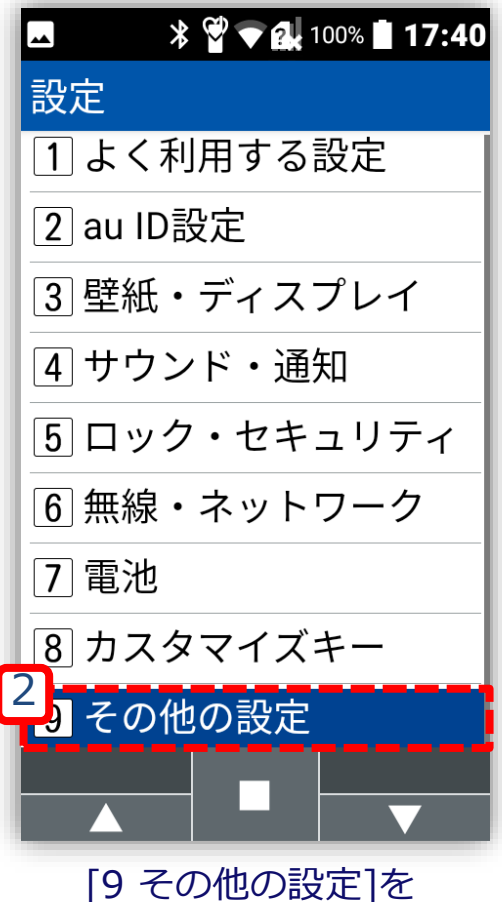

選択する

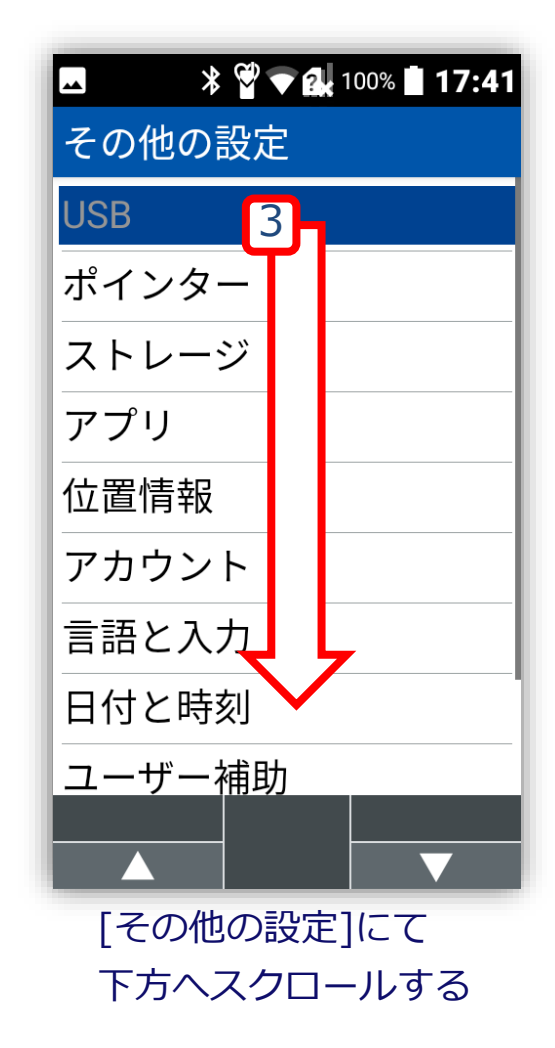

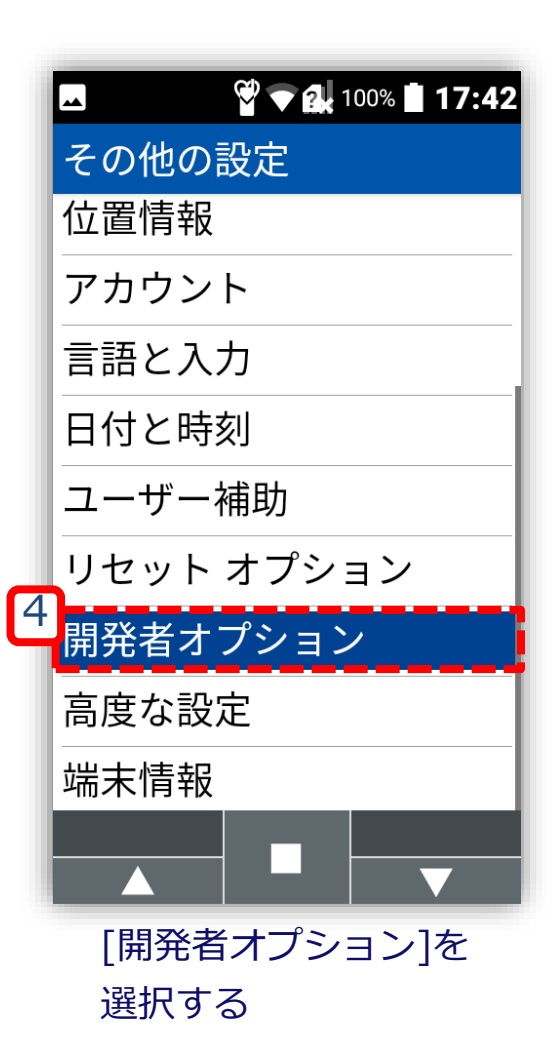

#### **開発者オプションの無効化: バグレポート取得デバイスを操作**

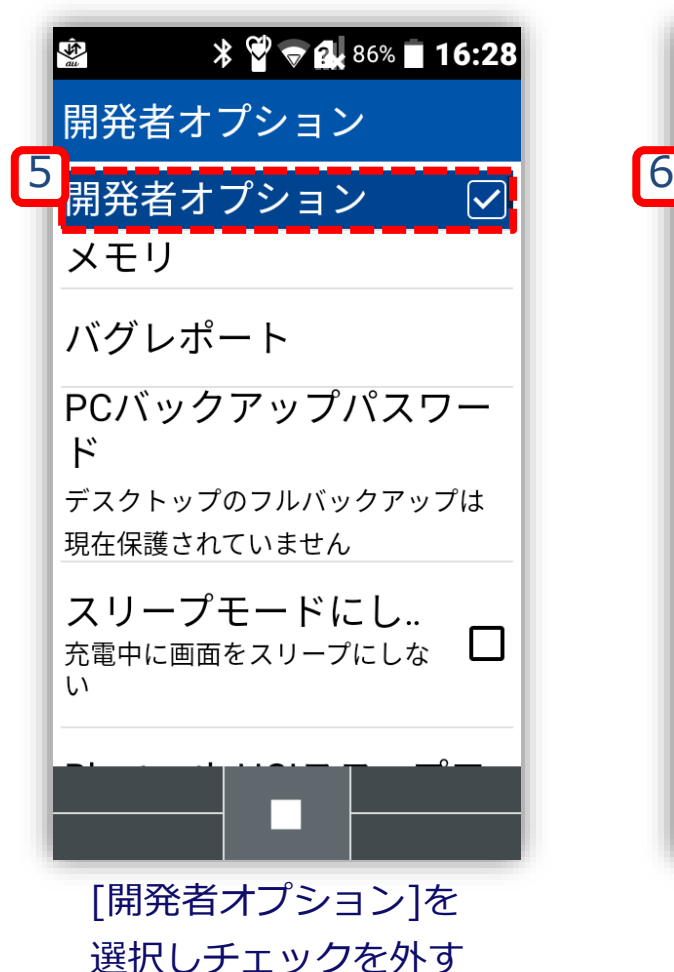

KPD

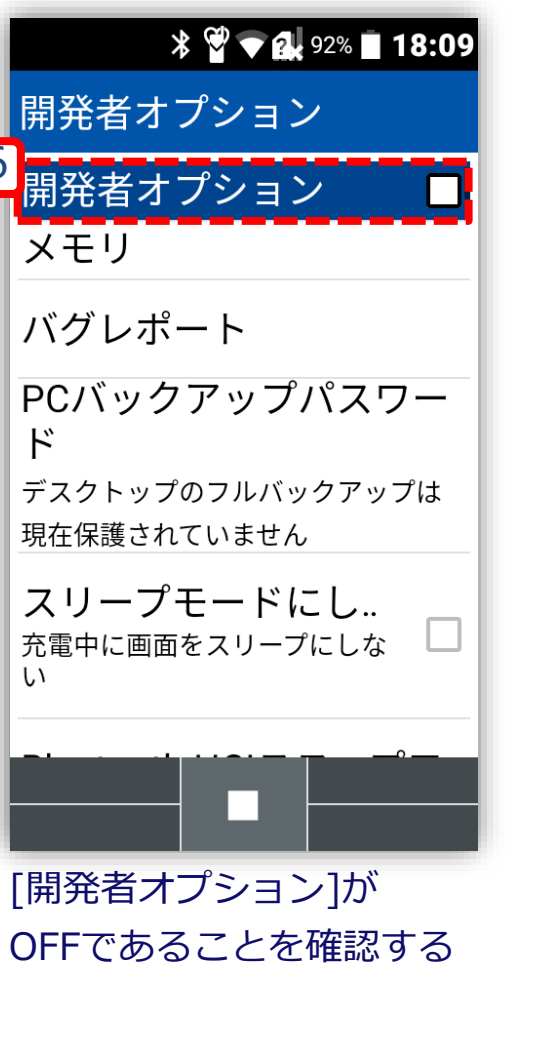

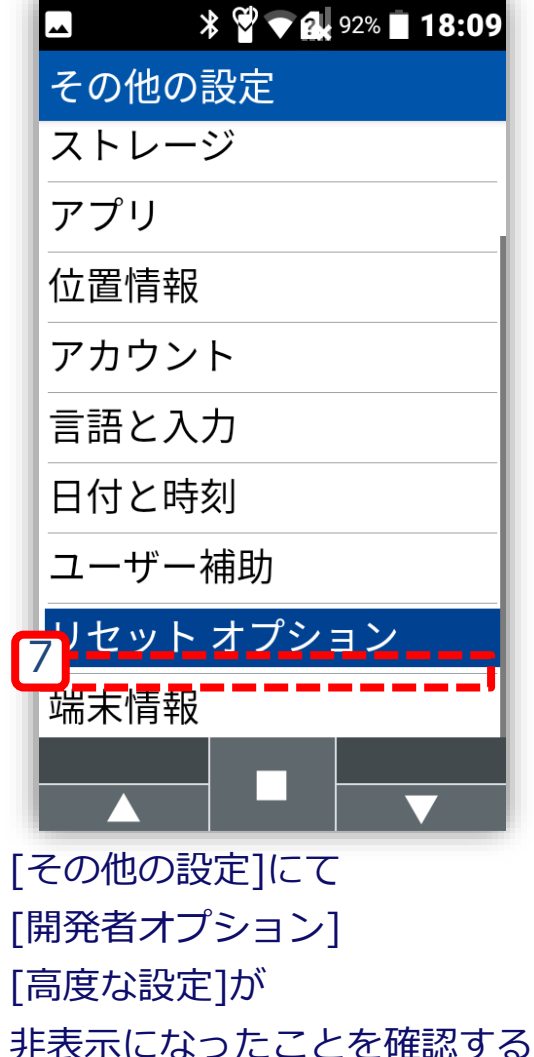

#### **Bluetooth設定の無効化: バグレポート取得デバイスを操作**

<span id="page-40-0"></span>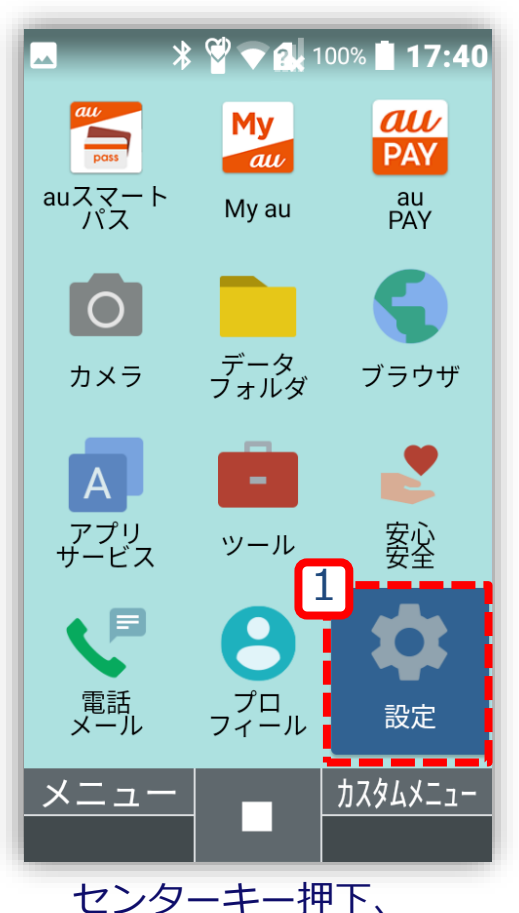

[メインメニュー]より [設定]を選択する

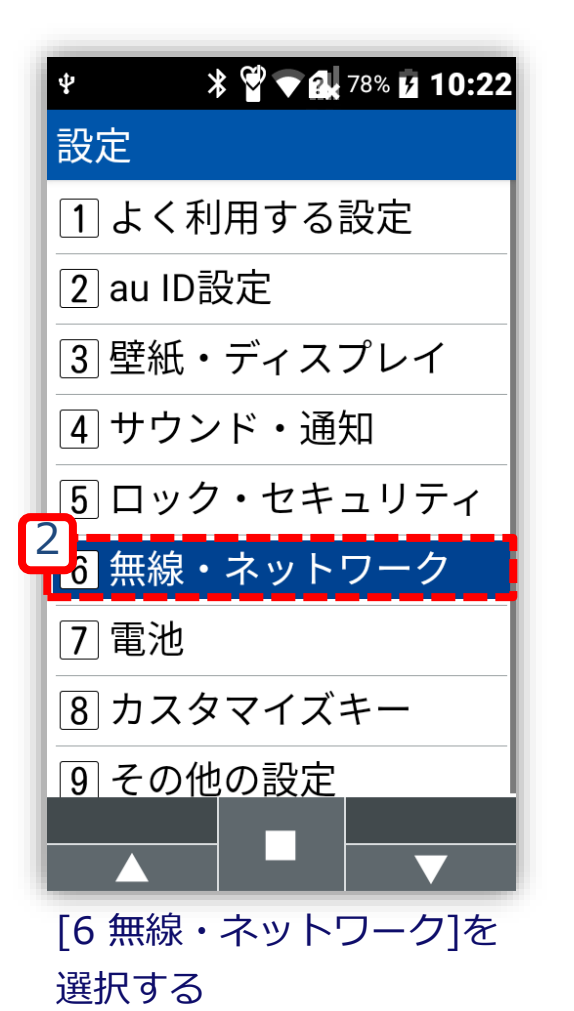

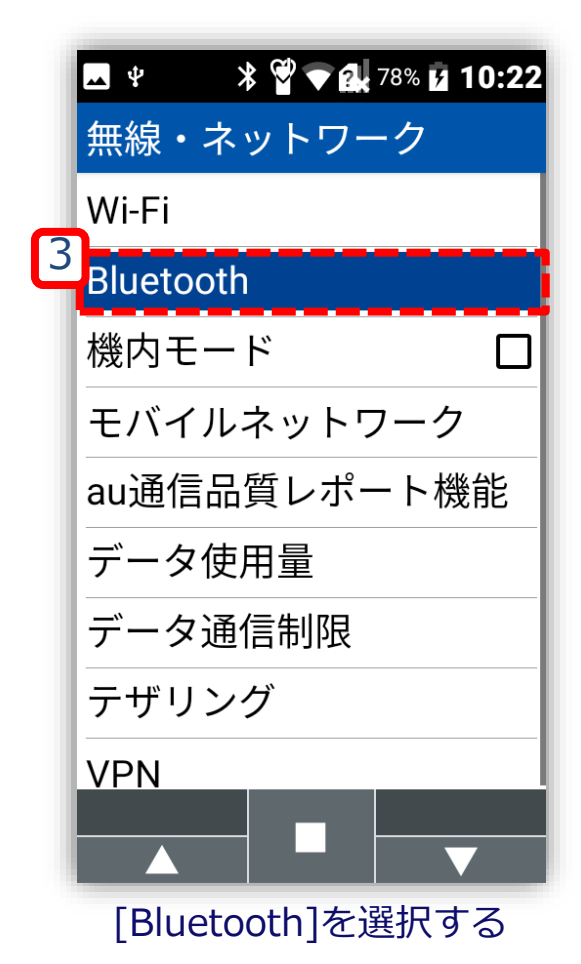

#### **Bluetooth設定の無効化: バグレポート取得デバイスを操作**

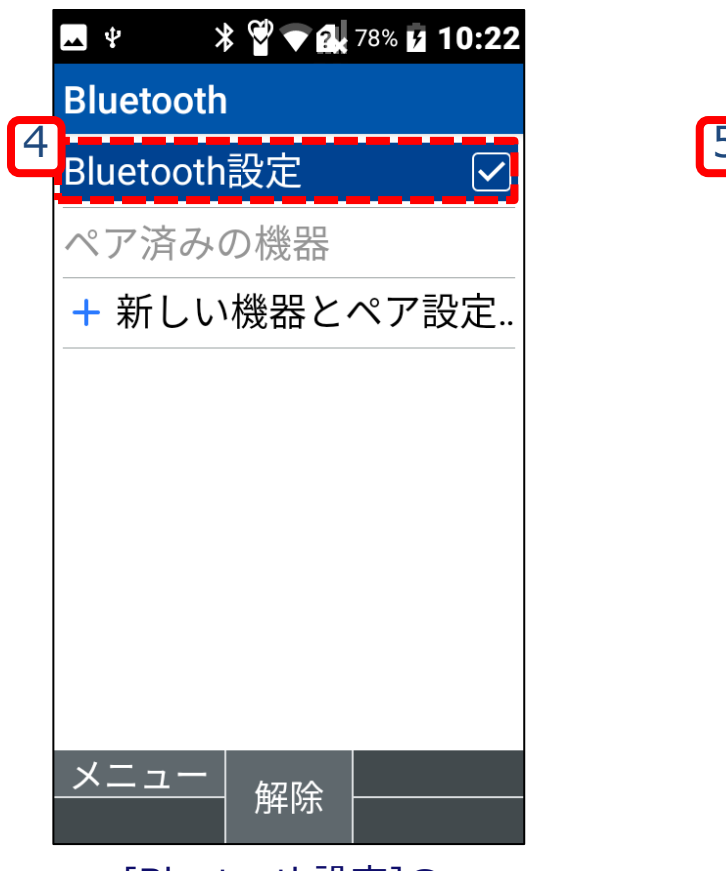

[Bluetooth設定]の チェックを外す

KPD

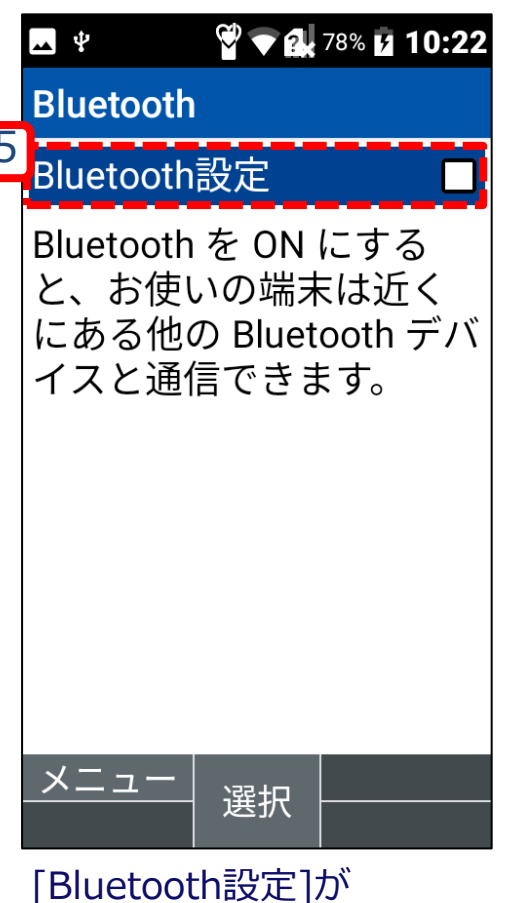

OFFであることを確認する

## <span id="page-42-0"></span>**手順6: 受信デバイス側設定復元**

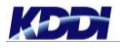

# <span id="page-43-0"></span>**手順6:受信デバイス側設定復元 (Androidデバイスご利用の場合)**

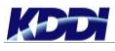

#### **Bluetooth設定の無効化:任意のバグレポート受信デバイスを 操作**

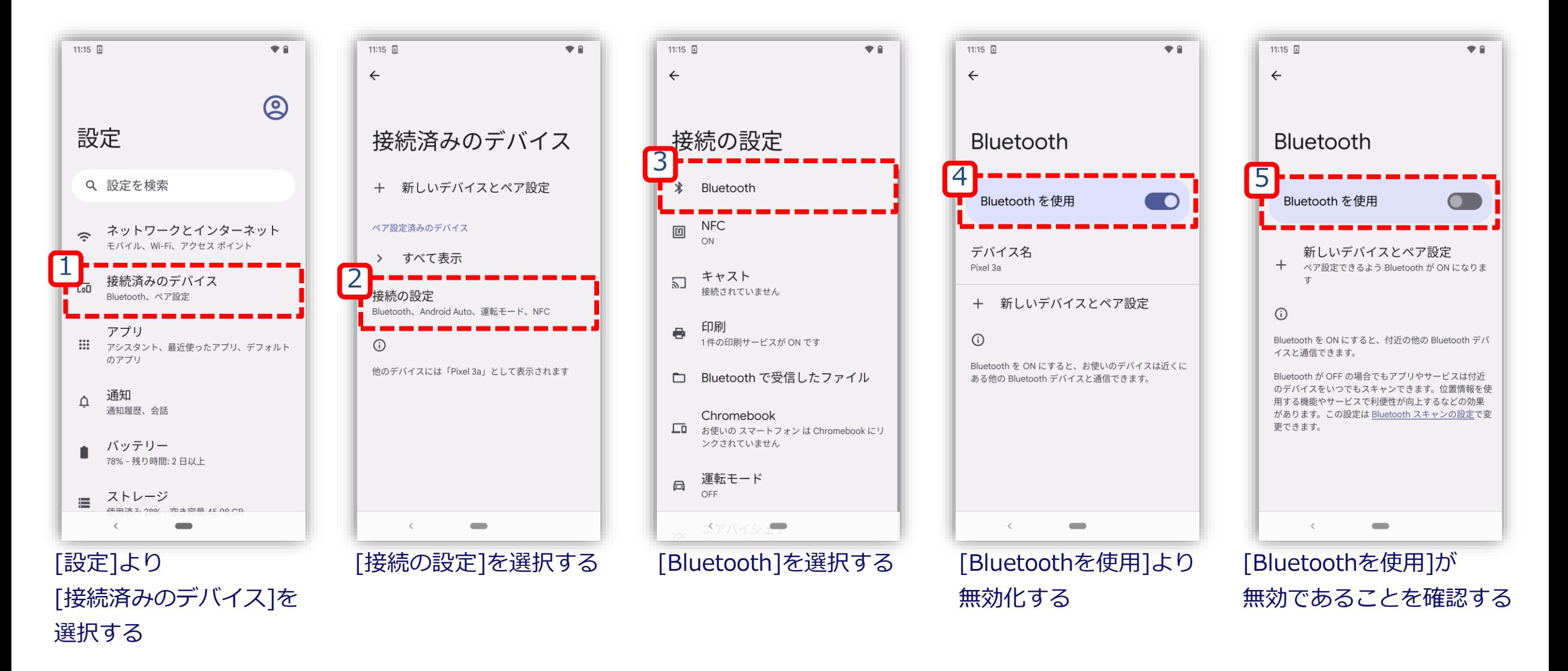

KPD

# <span id="page-45-0"></span>**手順6:受信デバイス側設定復元 (FPデバイスご利用の場合)**

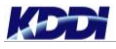

#### **Bluetooth設定の無効化: 任意のバグレポート受信デバイスを操作**

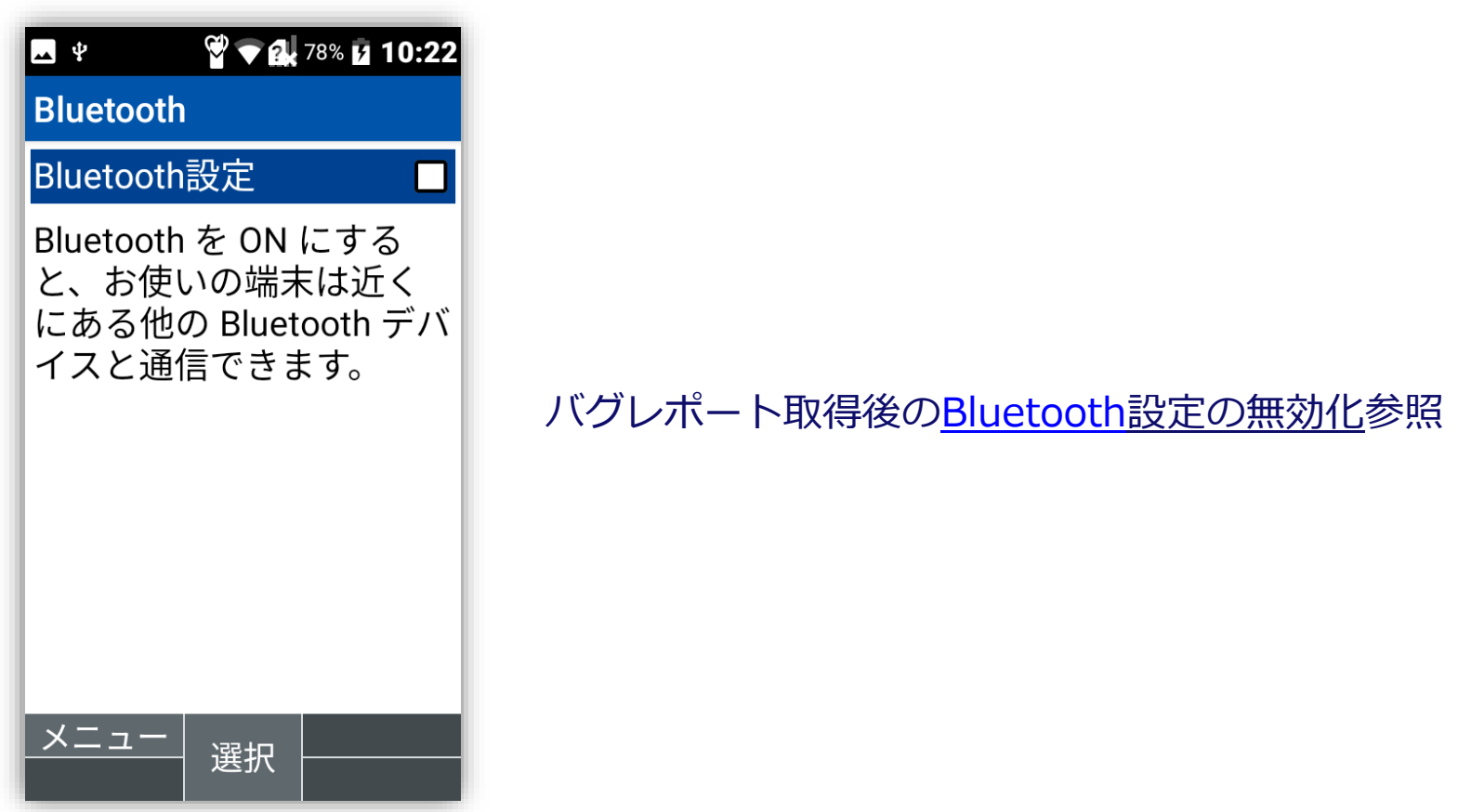

# <span id="page-47-0"></span>**トラブルシューティング**

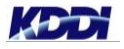

#### **受信するデバイスが表示されない場合**

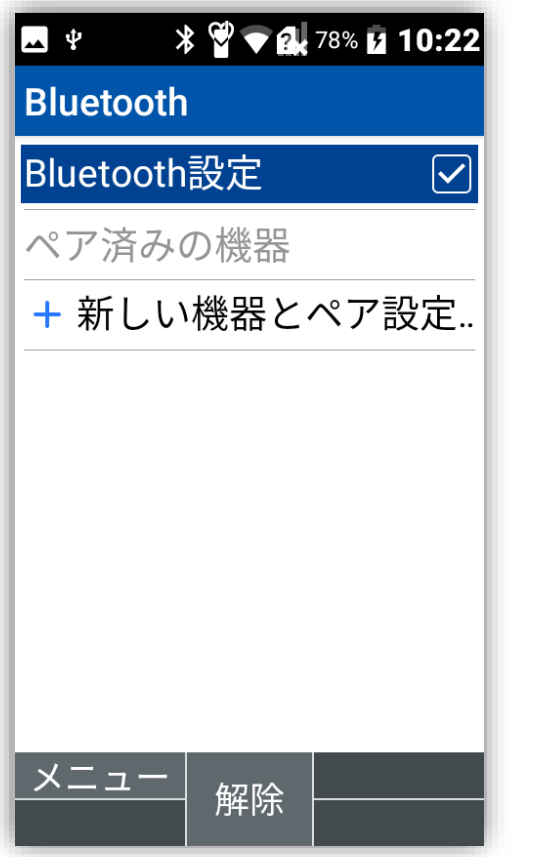

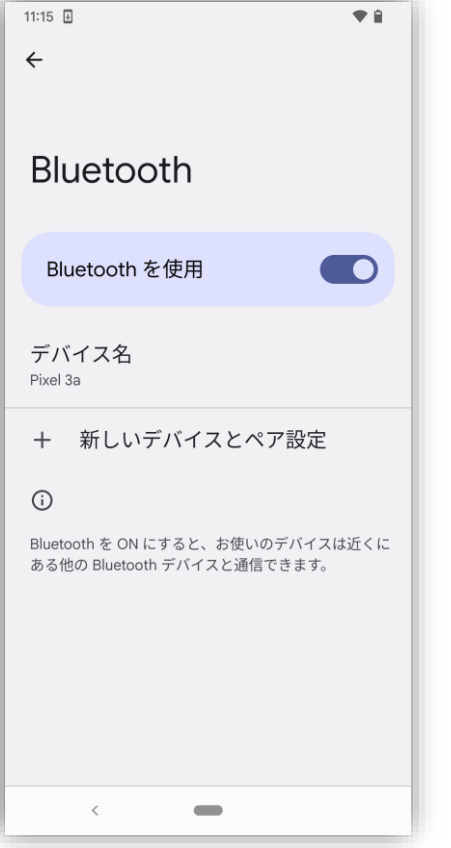

#### 受信するデバイスにてBluetooth画面を表示すると リストに表示されやすくなる場合がございます。

- · [Bluetooth](#page-9-0)画面(FPデバイス)
- ・[Bluetooth](#page-15-0)画面(Androidデバイス)

#### **PC画面にてUSB接続デバイスが表示されない場合**

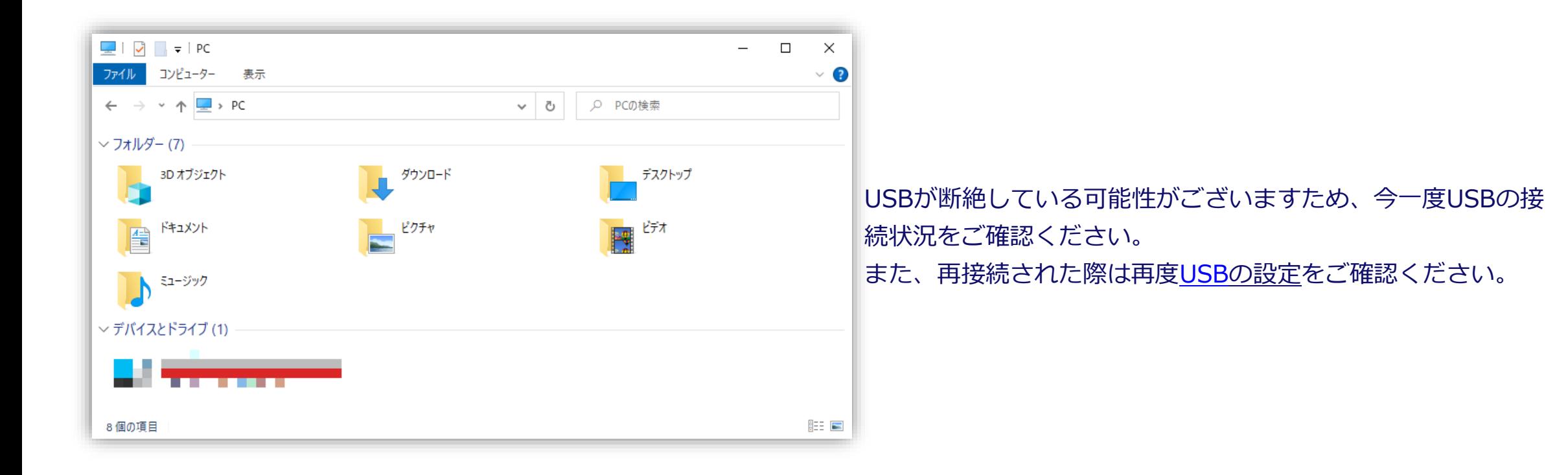

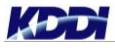

#### **Tomorrow, Together**

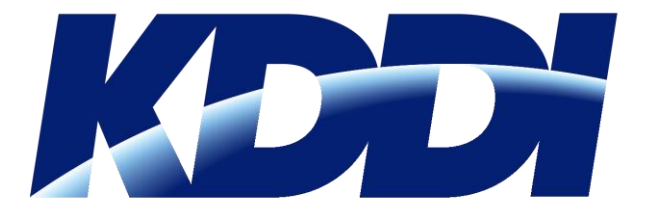